### aludu CISCO.

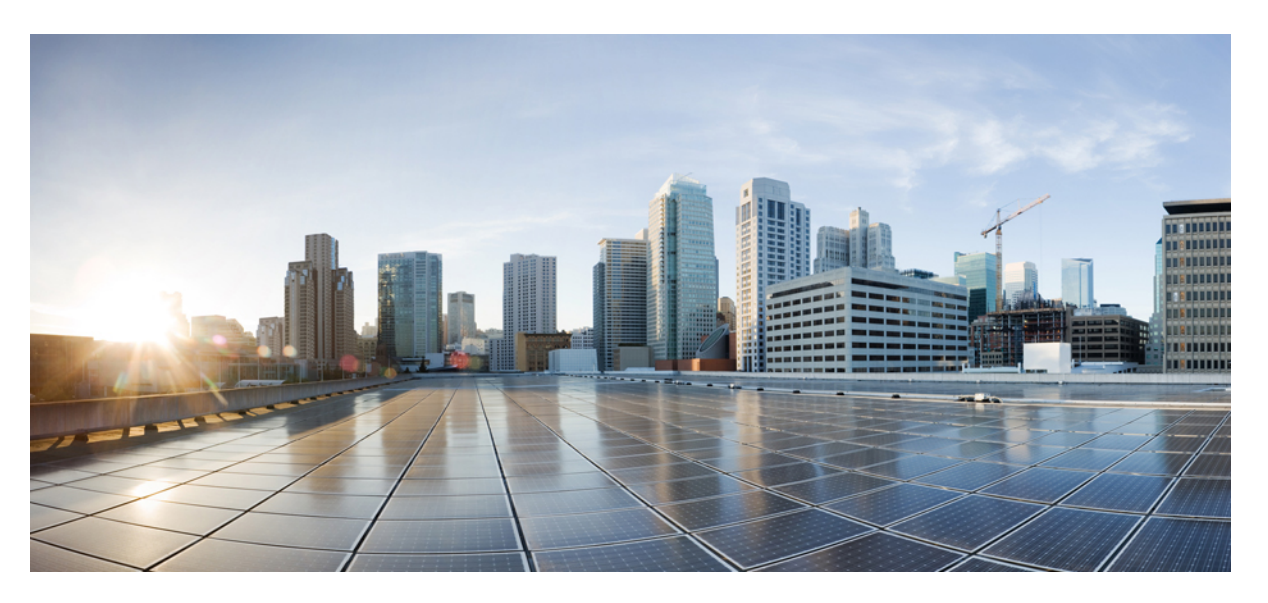

### **Upgrade, Add, and Remove Cards and Nodes, for Cisco ONS 15454 DWDM and Cisco NCS 2000 Series**

**First Published:** 2012-09-03

**Last Modified:** 2024-02-13

### **Americas Headquarters**

Cisco Systems, Inc. 170 West Tasman Drive San Jose, CA 95134-1706 USA http://www.cisco.com Tel: 408 526-4000 800 553-NETS (6387) Fax: 408 527-0883

Text Part Number: OL-25031-02

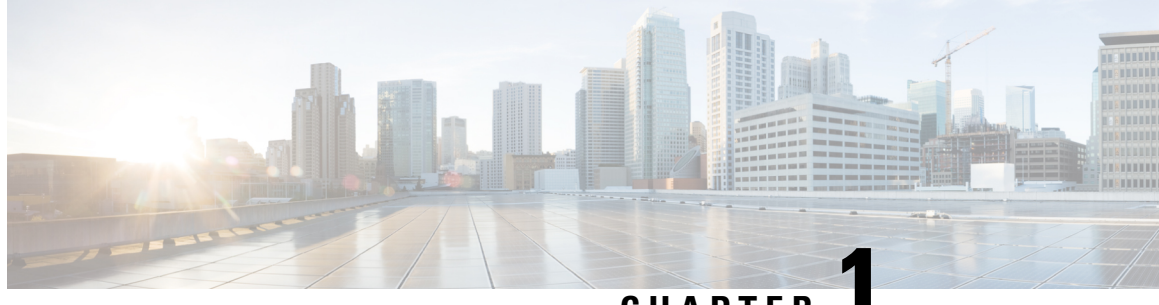

**CHAPTER 1**

# **Upgrade, Add, and Remove Cards and Nodes, for Cisco ONS 15454 DWDM and Cisco NCS 2000 Series**

Cisco ONS 15454 M2 chassis has reached its end-of-life status. For more information, see the [Retirement](https://www.cisco.com/c/en/us/obsolete/optical-networking/cisco-ons-15454-m2-multiservice-transport-platform-mstp.html) [Notification](https://www.cisco.com/c/en/us/obsolete/optical-networking/cisco-ons-15454-m2-multiservice-transport-platform-mstp.html) page. **Note**

The terms "Unidirectional Path Switched Ring" and "UPSR" may appear in Cisco literature. These terms do not refer to using Cisco ONS 15xxx NCS products in a unidirectional path switched ring configuration. Rather, these terms, as well as "Path Protected Mesh Network" and "PPMN," refer generally to Cisco's path protection feature, which may be used in any topological network configuration. Cisco does not recommend using its path protection feature in any particular topological network configuration. **Note**

This document provides procedures for adding and removing dense wavelength division multiplexing (DWDM) cards and nodes.

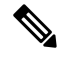

With references provided to configuration guides, see: **Note**

- For software releases 9.3 to 9.8, the Cisco ONS 15454 DWDM Configuration Guide
- For software release 10.0 and later, an appropriate guide from one of these three:
	- Cisco ONS 15454 DWDM Control Card Configuration Guide or Cisco NCS 2000 Series Control Card Configuration Guide
	- Cisco ONS 15454 DWDM Line Card Configuration Guide or Cisco NCS 2000 Series Line Card Configuration Guide
	- Cisco ONS 15454 DWDM Network Configuration Guide or Cisco NCS 2000 Series Network Configuration Guide

The procedures and tasks described in this document for the NCS platform is applicable to the Cisco NCS 2002 and Cisco NCS 2006 platforms, unless noted otherwise. **Note**

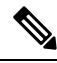

**Note** Unless otherwise specified, "ONS 15454" refers to both ANSI and ETSI shelf assemblies.

Topics include:

- [Revision](#page-3-0) History, on page 2
- Limitations of USB [Synchronization](#page-4-0) with TNC or TSC Cards, on page 3
- NTP-G107 Remove [Permanently](#page-4-1) or Remove and Replace DWDM Cards, on page 3
- [NTP-G129](#page-9-0) Add a DWDM Node, on page 8
- [NTP-G130](#page-11-0) Remove a DWDM Node, on page 10
- [NTP-G261](#page-13-0) Modify ANS Parameters in a Node when Ports are in IS State , on page 12
- [NTP-G146](#page-14-0) Add a Rack, Passive Shelf, Passive Unit, or Shelf to a Multishelf Node, on page 13
- [NTP-G147](#page-18-0) Delete a Passive Unit, Passive Shelf, Shelf, or Rack from a Multishelf Node, on page 17
- [NTP-G173](#page-20-0) Convert an OADM Node to a ROADM Node, on page 19
- [NTP-G176](#page-24-0) Convert an Line Amplifier Node to an OADM Node, on page 23
- [NTP-G182](#page-26-0) Convert a Line Amplifier Node to a ROADM Node, on page 25
- [NTP-G195](#page-28-0) Convert a Protected ROADM Node from two Separate Nodes to a Single Multishelf Node, on [page](#page-28-0) 27
- [NTP-G242](#page-38-0) Modify the CD setting of TDC-CC and TDC-FC Cards, on page 37
- Additional [References,](#page-41-0) on page 40
- [Communications,](#page-42-0) Services, and Additional Information, on page 41

## <span id="page-3-0"></span>**Revision History**

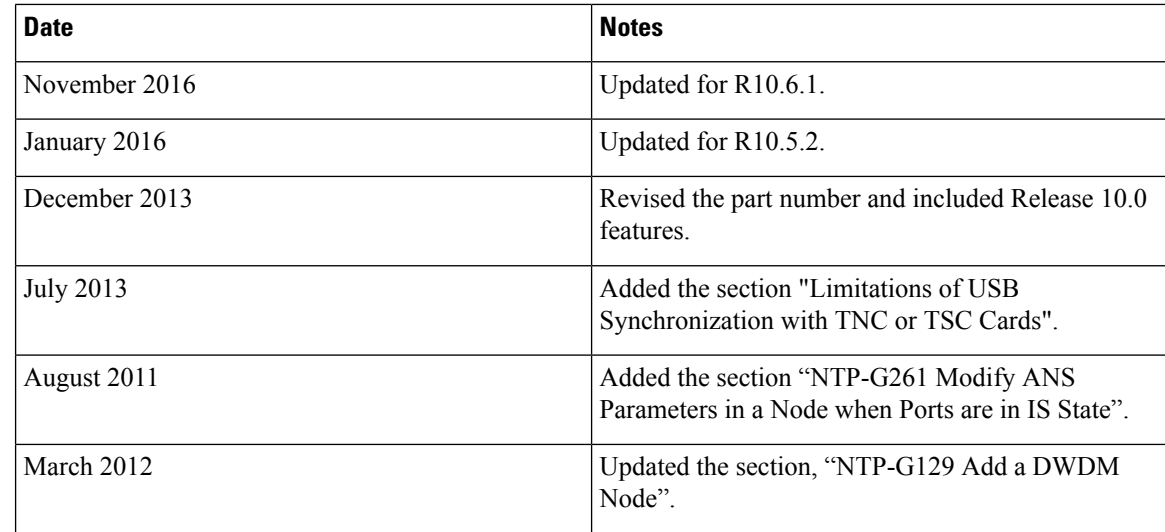

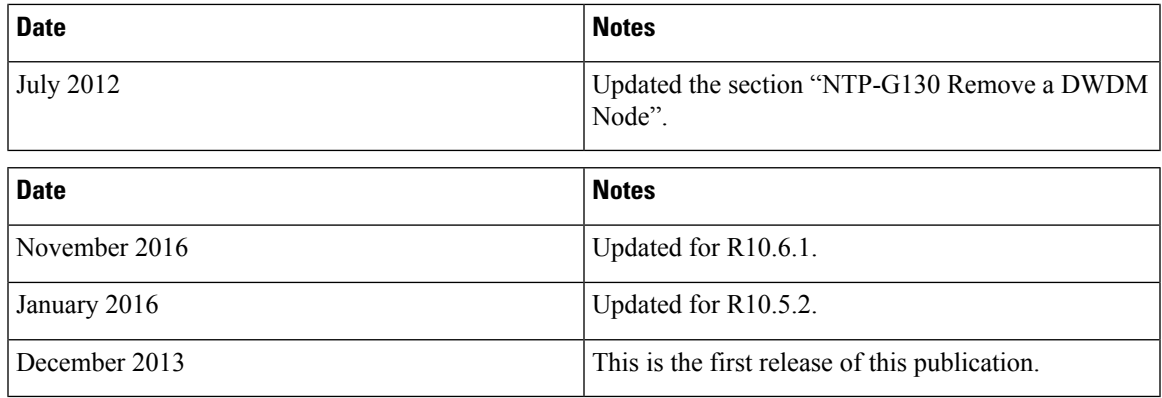

# <span id="page-4-0"></span>**Limitations of USB Synchronization with TNC or TSC Cards**

USB synchronization with TNC or TSC cards fails when the USB has the 9.8 package in either its active or protect volume and when the TNC or TSC card is inserted as a standalone card in the chassis.

**Scenario 1:** The USB has the 9.8 package in its active volume and any other package in its protect volume The TNC or TSC card having a package earlier than version 9.8, is loaded on the Cisco ONS 15454 M2 or Cisco ONS 15454 M6 chassis as a standalone card. The USB acts as the master and pushes the 9.8 package from its active volume on the TNC or TSC card. Despite several attempts, the package copy operation fails.

**Scenario 2:** The USB has any package earlier than version 9.8 in its active volume and the 9.8 package in its protect volume. The TNC or TSC card having a package earlier than version 9.8, is loaded on the ONS 15454 M2 or ONS 15454 M6 chassis as a standalone card. The USB acts as the master and pushes the package from its active volume on the TNC or TSC card. The card copies the package and resets. When the card boots up after reset, the USB pushes the 9.8 package from its protect volume on the TNC or TSC card. Despite several attempts, the package copy operation fails.

#### **Workarounds:**

- For release 9.3 and later releases, use TNC-E or TSC-E cards.
- For scenario 1, ensure that the TNC or TSC card has version 9.8 as the active package.
- For scenario 2, ensure that the protect and the active volumes of USB are the same.

# <span id="page-4-1"></span>**NTP-G107 Remove Permanently or Remove and ReplaceDWDM Cards**

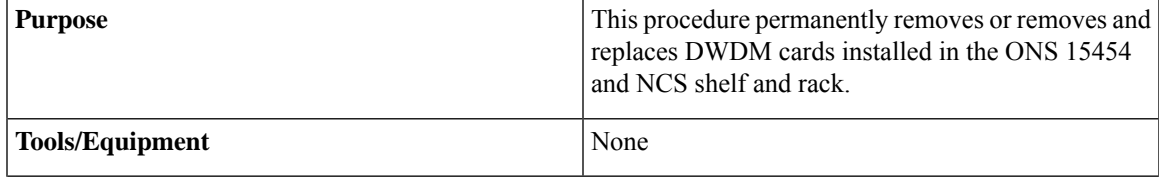

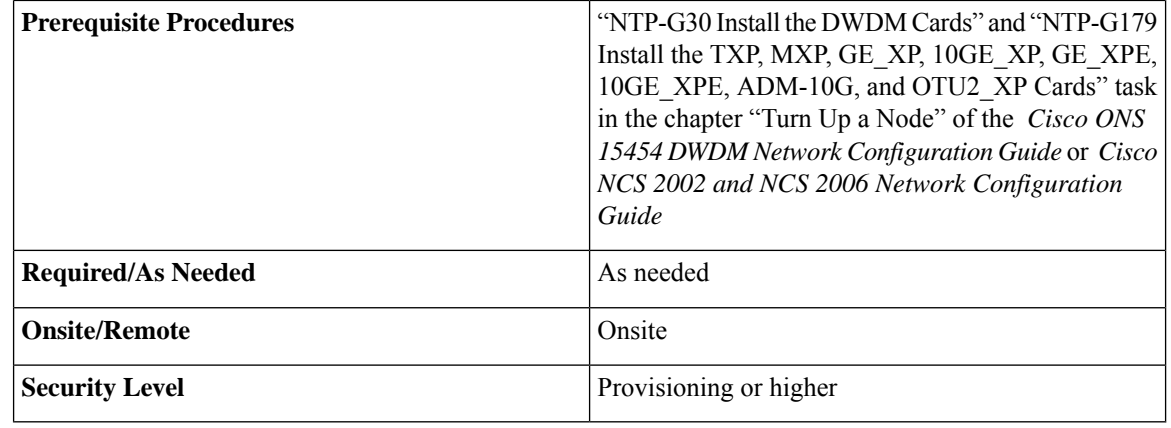

**Caution** Removing and replacing cards can be traffic affecting.

 $/ \!\! \Lambda$ 

**Caution** Do not use this procedure to replace control cards.

#### **Procedure**

**Step 1** Complete the "DLP-G46 Log into CTC" task in the "[Connect](http://www.cisco.com/en/US/docs/optical/15000r/dwdm/configuration/guide/b_454d_ctcoperation.html) the PC and Log into the GUI" document.

If you cannot log into Cisco Transport Controller (CTC) and you need to remove a card, remove the card as described in Step 6, on [page](#page-6-0) 5. After you log into CTC, troubleshoot the mismatched equipment alarm (MEA) with the *Cisco ONS 15454 DWDM Troubleshooting Guide* or *Cisco NCS 2002 and NCS 2006 Troubleshooting Guide*. **Note**

#### **Step 2** Click the **Alarms** tab.

- a) Verify that the alarm filter is not on. See the "DLP-G128 Disable Alarm Filtering" task in the [Alarm](http://www.cisco.com/en/US/docs/optical/15000r/dwdm/configuration/guide/b_alarm_tca_monitoring.html) and TCA Monitoring and [Management](http://www.cisco.com/en/US/docs/optical/15000r/dwdm/configuration/guide/b_alarm_tca_monitoring.html) document as necessary.
- b) Verify that no unexplained alarms appear on the network. If alarms appear, investigate and resolve them before continuing. Refer to the *Cisco ONS 15454 DWDM Troubleshooting Guide* or *Cisco NCS 2002 and NCS 2006 Troubleshooting Guide* for procedures.
- <span id="page-5-0"></span>**Step 3** If you are removing and replacing a card, go to Step 5, on [page](#page-5-0) 4.
- **Step 4** If you are permanently removing a card, go to Step 11, on [page](#page-7-0) 6.
- **Step 5** To remove and replace a card, complete the following tasks, as needed:
	- The circuits traversing through the card that needs to be replaced (for example, an amplifier) need to be protection switched. For instance, if the card you want to replace is an active transponder (TXP) or muxponder (MXP) in a Y-cable protection group, complete the "DLP-G179 Apply a Force Y-Cable or Splitter Protection Switch" task in the [Manage](http://www.cisco.com/en/US/docs/optical/15000r/dwdm/configuration/guide/b_manage_the_node.html) the Node document to force traffic away from the TXP or MXP that you will remove. If the card you want to replace is the standby TXP or MXP in a Y-cable protection group, complete the "DLP-G182 Apply a Lockout" task in the [Manage](http://www.cisco.com/en/US/docs/optical/15000r/dwdm/configuration/guide/b_manage_the_node.html) the Node document to prevent traffic from switching to the TXP or MXP that you will remove. See the *Cisco ONS 15454*

*Procedure Guide* or the *Cisco ONS 15454 SDH Procedure Guide* for other types of protection switching (path protection, BLSR, optical, and electrical).

<span id="page-6-0"></span>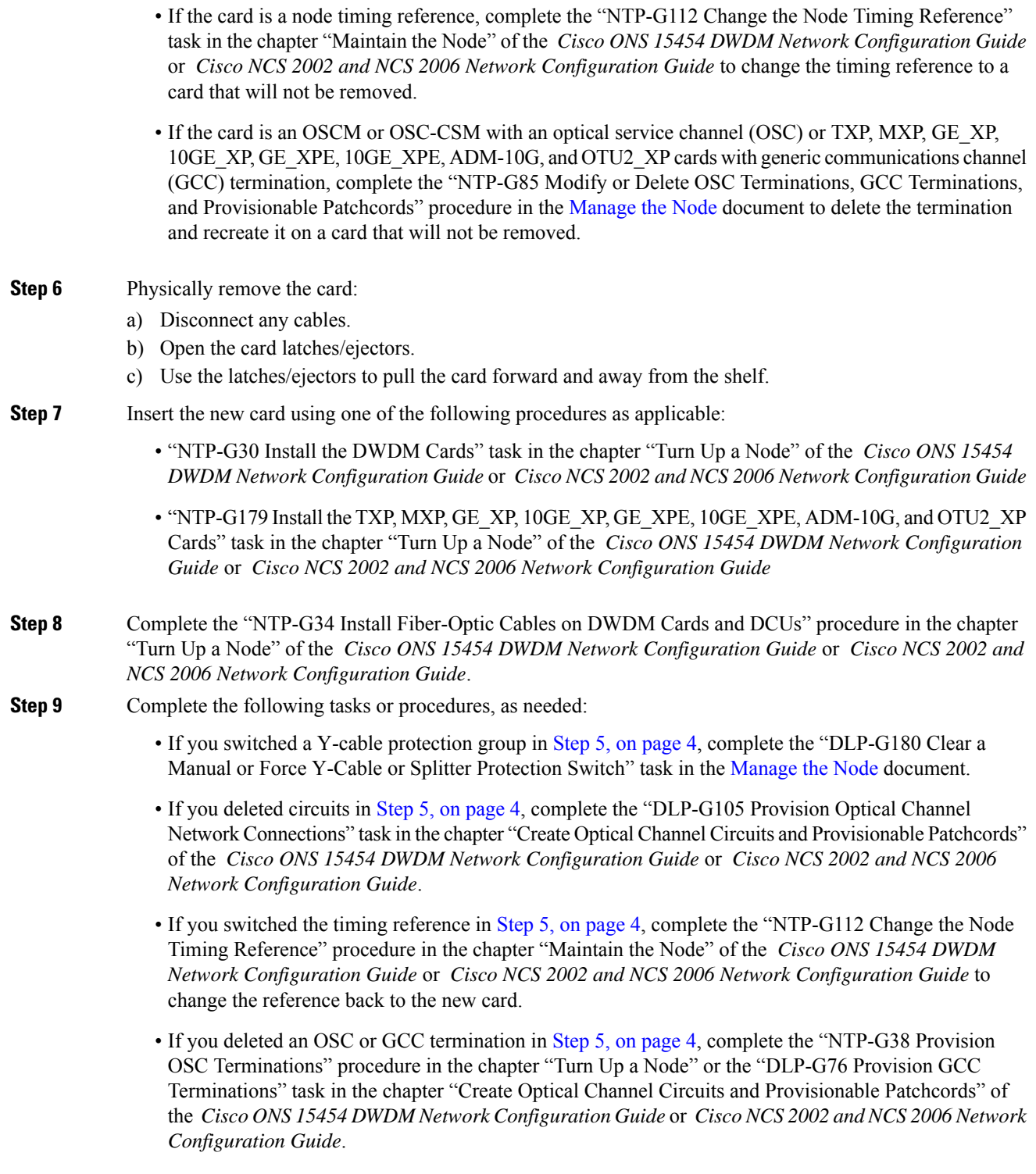

**Step 10** Go to Step 13, on [page](#page-7-1) 6.

- <span id="page-7-0"></span>**Step 11** To permanently remove a card, complete the following tasks:
	- Delete the circuits associated with the card being removed. Complete the "DLP-G106 Delete Optical Channel Network Connections" task, the "DLP-G347 Delete Optical Channel Client Connections" task, or the "DLP-G418 Delete an Optical Channel Trail" task in the chapter "Create Optical Channel Circuits andProvisionablePatchcords" of the *Cisco ONS 15454 DWDM Network Configuration Guide* or *Cisco NCS 2002 and NCS 2006 Network Configuration Guide* as needed.
	- Delete the DWDM patchcords and optical side associated with the card being removed. Complete the "NTP-G209 Create, Edit, and Delete Optical Sides" procedure in the chapter "Turn Up a Node" of the *Cisco ONS 15454 DWDM Network Configuration Guide* or *Cisco NCS 2002 and NCS 2006 Network Configuration Guide*.
	- If there are pluggable port modules (PPMs) that terminate on the card, complete the "DLP-G280 Delete a PPM" task in the chapter "Provision Transponder and Muxponder Cards" of the *Cisco ONS 15454 DWDM Network Configuration Guide* or *Cisco NCS 2002 and NCS 2006 Network Configuration Guide* to delete these PPMs.
	- Physically remove the card:
		- Disconnect and remove any cables, patchcords, and attenuators attached to the card.
		- Open the card latches/ejectors.
	- Use the latches/ejectors to pull the card forward and away from the shelf.
- **Step 12** If the card you are removing is an OSCM, OSC-CSM, DWDM Amplifier, or Filter card, complete the following tasks; otherwise, go to Step 13, on [page](#page-7-1) 6.
	- Reconfigure the circuits(OCHCC, OCHNC, Trails) as needed. Complete the "DLP-G280 Delete aPPM" procedure in the chapter "Provision Transponder and Muxponder Cards", the "DLP-G346 Provision Optical Channel Client Connections" task, or the "DLP-G395 Create an Optical Channel Trail" task in the chapter "Create Optical Channel Circuits and Provisionable Patchcords"of the *Cisco ONS 15454 DWDM Network Configuration Guide* or *Cisco NCS 2002 and NCS 2006 Network Configuration Guide*.
	- Reload ANS provisioning. Complete the "NTP-G143 Import the Cisco Transport Planner NE Update ConfigurationFile" procedure in the chapter "Turn Up a Node"of the *Cisco ONS 15454 DWDM Network Configuration Guide* or *Cisco NCS 2002 and NCS 2006 Network Configuration Guide*.
	- Relaunch ANS. Complete the "NTP-G37 Run Automatic Node Setup" task in the chapter "Turn Up a Node" of the *Cisco ONS 15454 DWDM Network Configuration Guide* or *Cisco NCS 2002 and NCS 2006 Network Configuration Guide*.

#### <span id="page-7-1"></span>**Step 13** Click the Alarms tab.

- a) Verify that the alarm filter is not on. See the "DLP-G128 Disable Alarm Filtering" task in the [Alarm](http://www.cisco.com/en/US/docs/optical/15000r/dwdm/configuration/guide/b_alarm_tca_monitoring.html) and TCA Monitoring and [Management](http://www.cisco.com/en/US/docs/optical/15000r/dwdm/configuration/guide/b_alarm_tca_monitoring.html) document as necessary.
- b) Verify that no unexplained alarms appear on the network. If alarms appear, investigate and resolve them. Refer to the *Cisco ONS 15454 DWDM Troubleshooting Guide* or *Cisco NCS 2002 and NCS 2006 Troubleshooting Guide* for procedures.

#### **Stop. You have completed this procedure.**

### **DLP-G254 Place Amplifier Ports Out of Service**

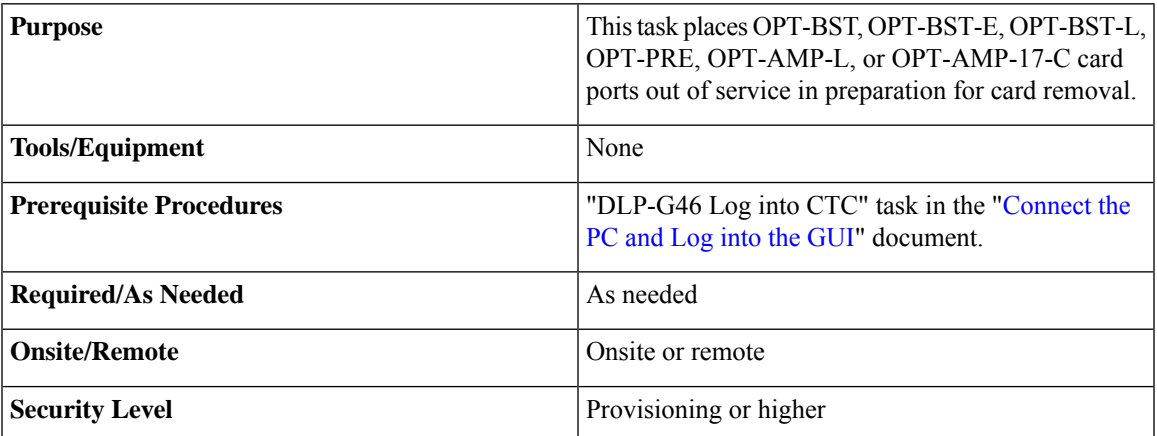

### **Procedure**

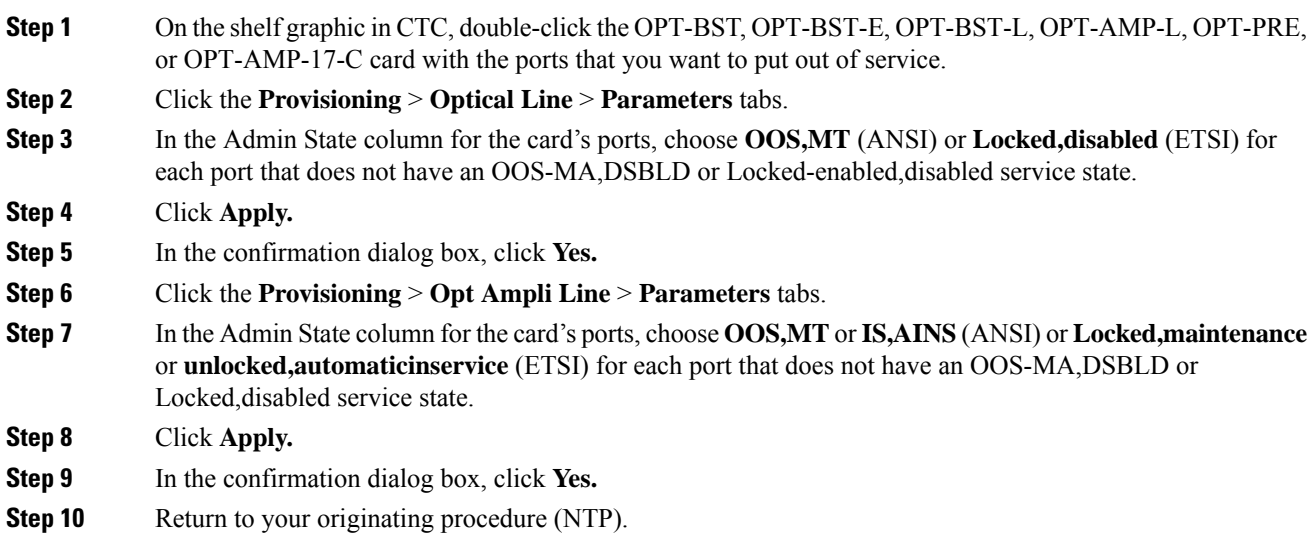

### **DLP-G318 Place Amplifier Ports In Service**

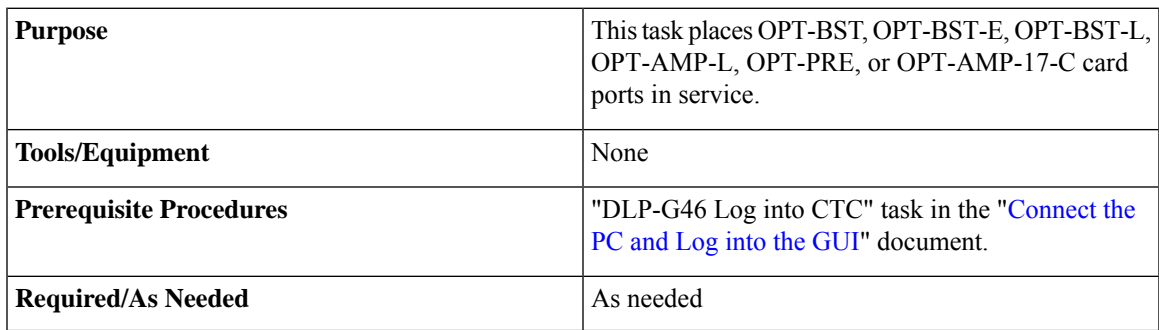

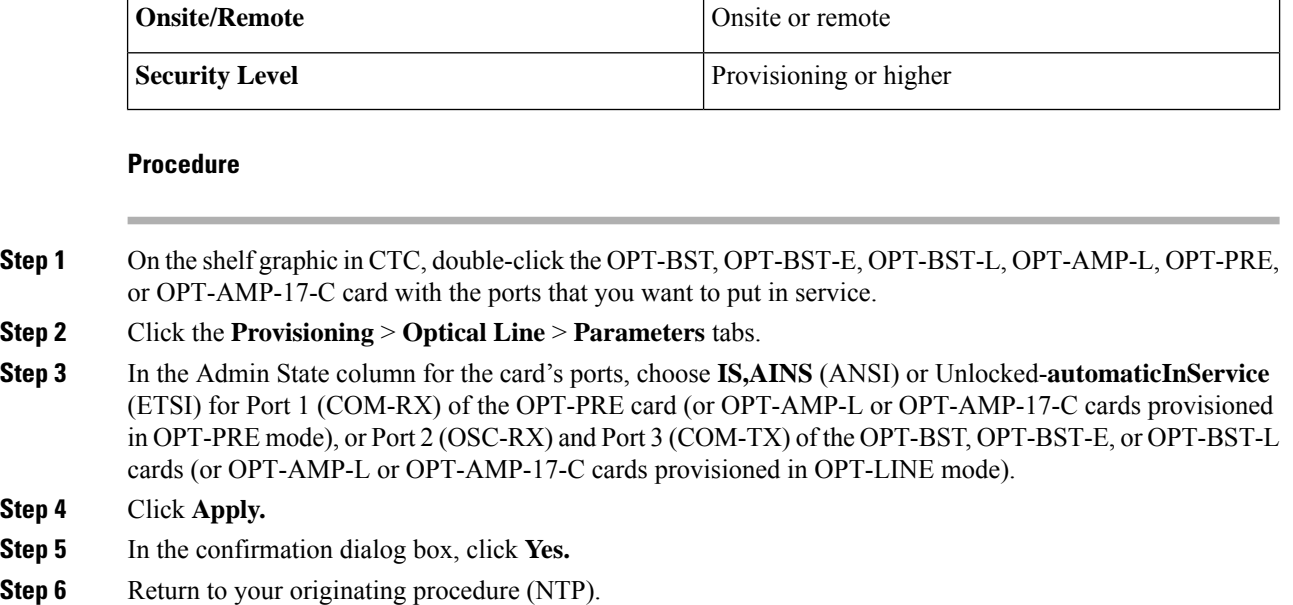

# <span id="page-9-0"></span>**NTP-G129 Add a DWDM Node**

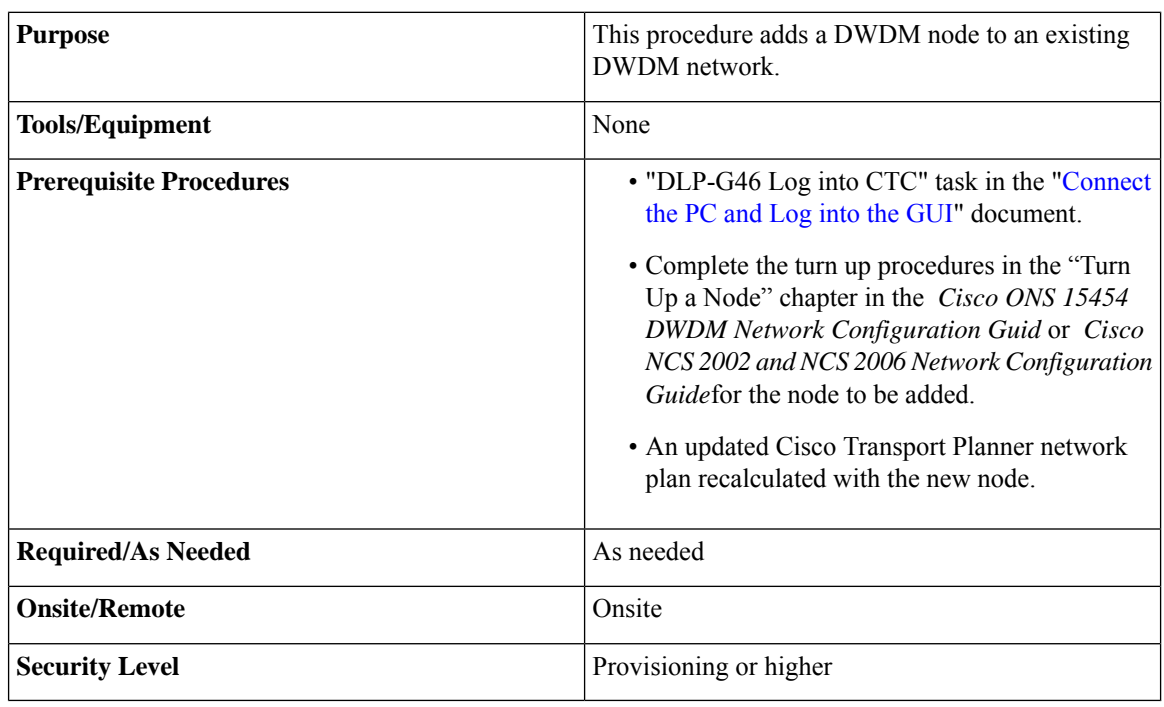

### $\mathbb{A}$

**Caution**

During this procedure, spans will be disconnected in the network at the point where the new node is added. This is traffic affecting for any unprotected circuits that pass through these spans.

<span id="page-10-5"></span><span id="page-10-4"></span><span id="page-10-3"></span><span id="page-10-2"></span><span id="page-10-1"></span><span id="page-10-0"></span>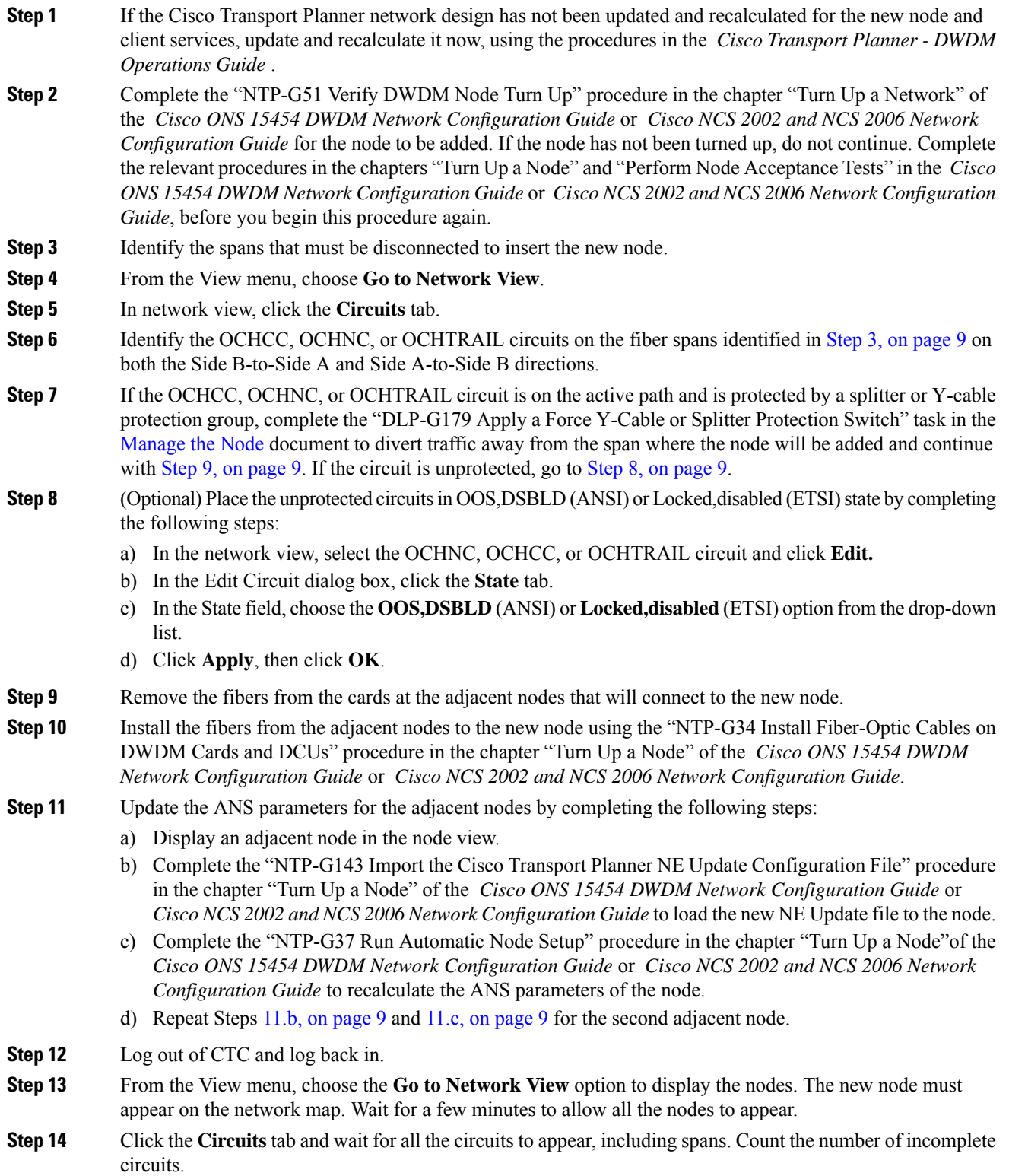

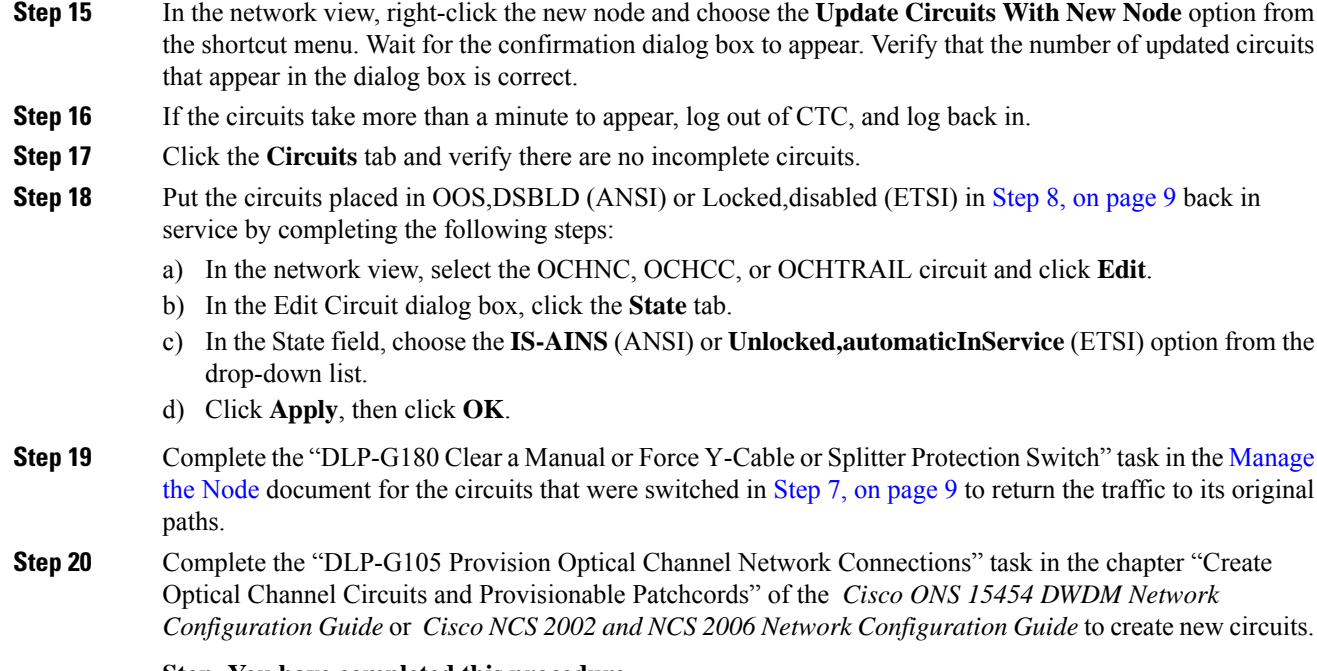

**Stop. You have completed this procedure.**

## <span id="page-11-0"></span>**NTP-G130 Remove a DWDM Node**

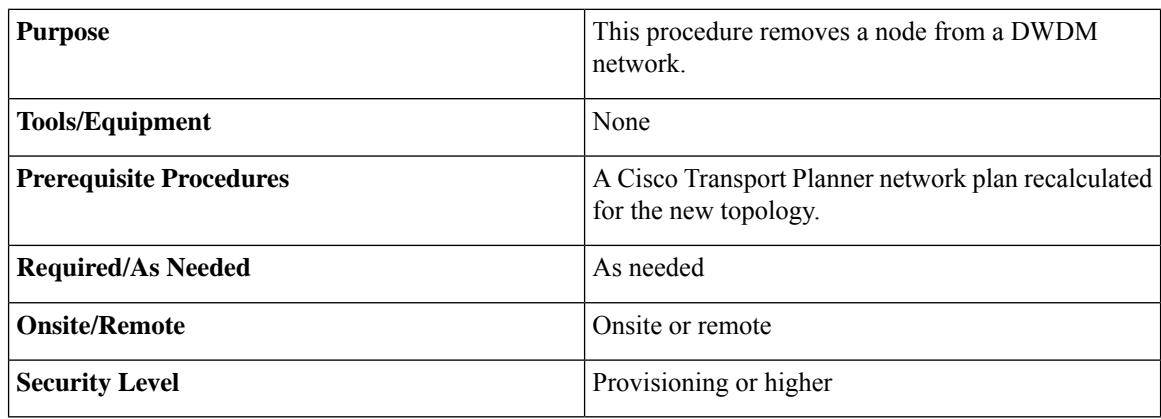

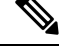

During this procedure, you will use TL1 commands to delete and recreate OCHNC or OCHCC cross-connects. You might need to refer to the *Cisco ONS SONET TL1 Command Guide*, *Cisco ONS SDH TL1 Command Guide* or *Cisco NCS TL1 Command Guide*. **Note**

<span id="page-12-1"></span><span id="page-12-0"></span>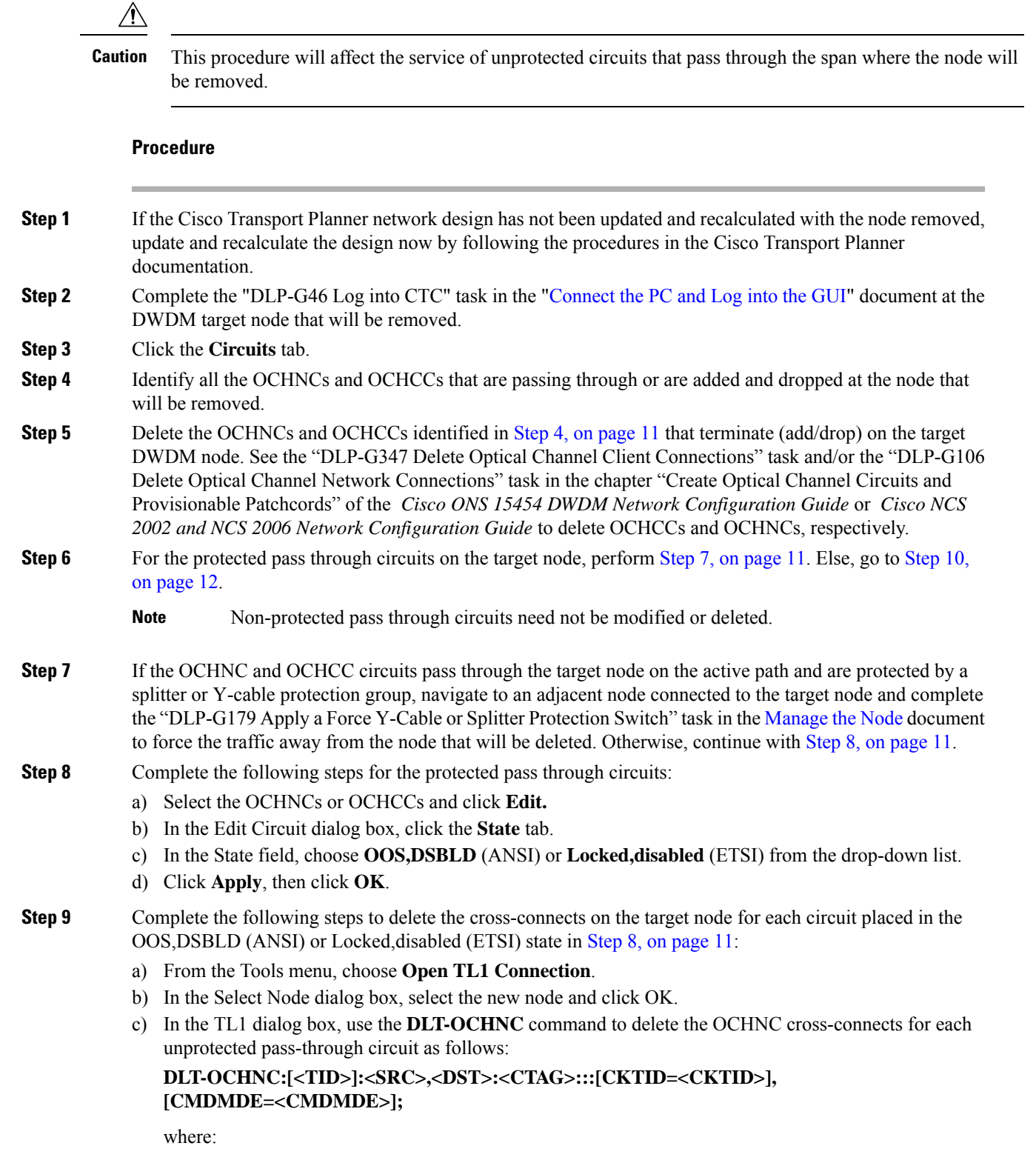

- <span id="page-12-2"></span>• <SRC> is the source access identifier from the Channel section in a two-way wavelength.
- <DST> is the destination access identifier from the LINEWL section in a two-way wavelength
- <CKTID> isthe cross-connect ID. The default is Blank or None. CKTD is a string of ASCII characters. The maximum length is 48. If CKTID is empty or null, the CKTID field will not be displayed.
- <CMDMDE> is the command execution mode. NORM mode is the default behavior for all commands but you can specify FRCD to force the system to override a state in which the command would normally be denied.

For additional information, including valid command values, refer to the *Cisco ONS SONET TL1 Command Guide*, *Cisco ONS SDH TL1 Command Guide* or *Cisco NCS TL1 Command Guide*.

- d) Click **Close** to close the TL1 dialog box.
- <span id="page-13-1"></span>**Step 10** Remove the fibers from the target node, and reconnect the fibers to the adjacent nodes. Note that once the fibers are rerouted, the non-protected passthrough circuits will go to OOS-PARTIAL (ANSI) or Locked-partial (ETSI) state.
- <span id="page-13-3"></span><span id="page-13-2"></span>**Step 11** Complete the following steps to update the ANS parameters at the adjacent nodes:
	- a) Display an adjacent node in node view.
	- b) Complete the "NTP-G143 Import the Cisco Transport Planner NE Update Configuration File" procedure in the chapter "Turn Up a Node" of the *Cisco ONS 15454 DWDM Network Configuration Guide* or *Cisco NCS 2002 and NCS 2006 Network Configuration Guide* to load the new NE Update file onto the node.
	- c) Complete the "NTP-G37 Run Automatic Node Setup" task in the chapter "Turn Up a Node" of the *Cisco ONS 15454 DWDM Network Configuration Guide* or *Cisco NCS 2002 and NCS 2006 Network Configuration Guide* to recalculate the ANS parameters at the node.
	- d) Display the next adjacent node in node view.
	- e) Repeat Steps [11.b,](#page-13-2) on page 12 and [11.c,](#page-13-3) on page 12 for the second adjacent node.
- **Step 12** Repeat Step 8, on [page](#page-12-2) 11 to change the circuits placed in OOS,DSBLD (ANSI) or Locked,disabled (ETSI) back in service by changing the Target Circuit Admin State field to IS-AINS (ANSI) or Unlocked,AutomaticInService (ETSI).
- **Step 13** Complete the "DLP-G180 Clear a Manual or Force Y-Cable or Splitter Protection Switch" task in the [Manage](http://www.cisco.com/en/US/docs/optical/15000r/dwdm/configuration/guide/b_manage_the_node.html) the [Node](http://www.cisco.com/en/US/docs/optical/15000r/dwdm/configuration/guide/b_manage_the_node.html) document for the OCHNCs and/or OCHCCs that were switched in Step 7, on [page](#page-12-1) 11.
- **Step 14** To discover the non-protected pass though circuits that are in the OOS-PARTIAL (ANSI) or Locked-partial (ETSI)state after completingStep 10, on [page](#page-13-1) 12,select the circuit and choose **Tools** > **Circuits** > **Reconfigure Circuits** from the menu bar. The Reconfigure Circuits dialog box is displayed; click **Yes.**

**Stop. You have completed this procedure.**

# <span id="page-13-0"></span>**NTP-G261 Modify ANS Parameters in a Node when Ports are in IS State**

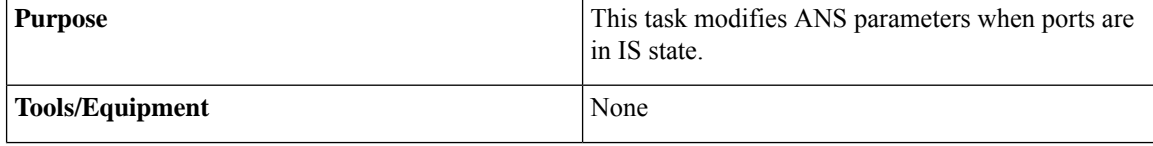

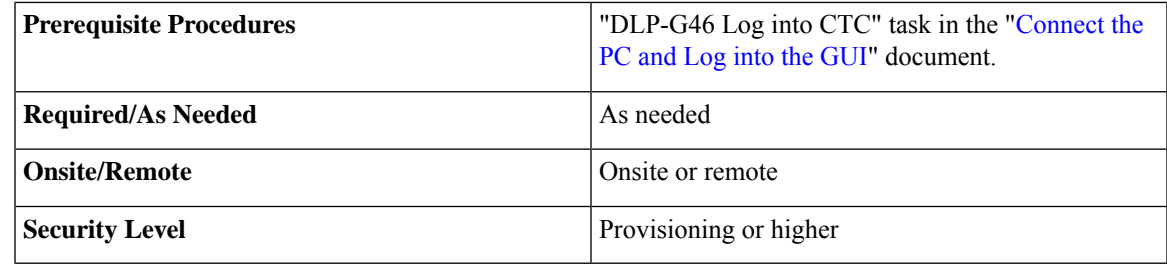

Provisioning the ANS parameters incorrectly may impact traffic. Therefore, this procedure must be performed by Cisco qualified personnel only. **Caution**

#### **Procedure**

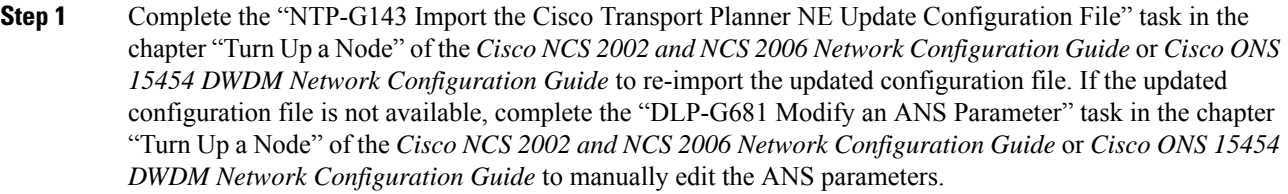

- **Step 2** Complete the "NTP-G37 Run Automatic Node Setup" task in the chapter "Turn Up a Node" of the *Cisco NCS 2002 and NCS 2006 Network Configuration Guide* or *Cisco ONS 15454 DWDM Network Configuration Guide*.
- **Step 3** Verify if the modified ANS parameters were applied. Perform the following steps:
	- a) In node view (single-shelf mode) or multishelf view (multishelf mode), click the **Provisioning** > **WDM-ANS** > **Provisioning** tabs.
	- b) Verify if the Result column displays the value Success Changed. This indicates that the ANS parameter has been successfully changed with the ports in IS.
	- c) Verify if the Set By column displays either of the following values:
		- ANS—This indicates that the new value for the ANS parameters is applied immediately.
		- APC—This indicates that the new value for the ANS parameters is increased or decreased by 0.5 dB until the new power setpoint is reached.

**Stop. You have completed this procedure.**

# <span id="page-14-0"></span>**NTP-G146 Add a Rack, Passive Shelf, Passive Unit, or Shelf to a Multishelf Node**

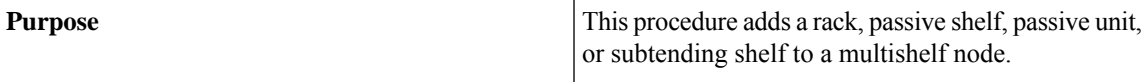

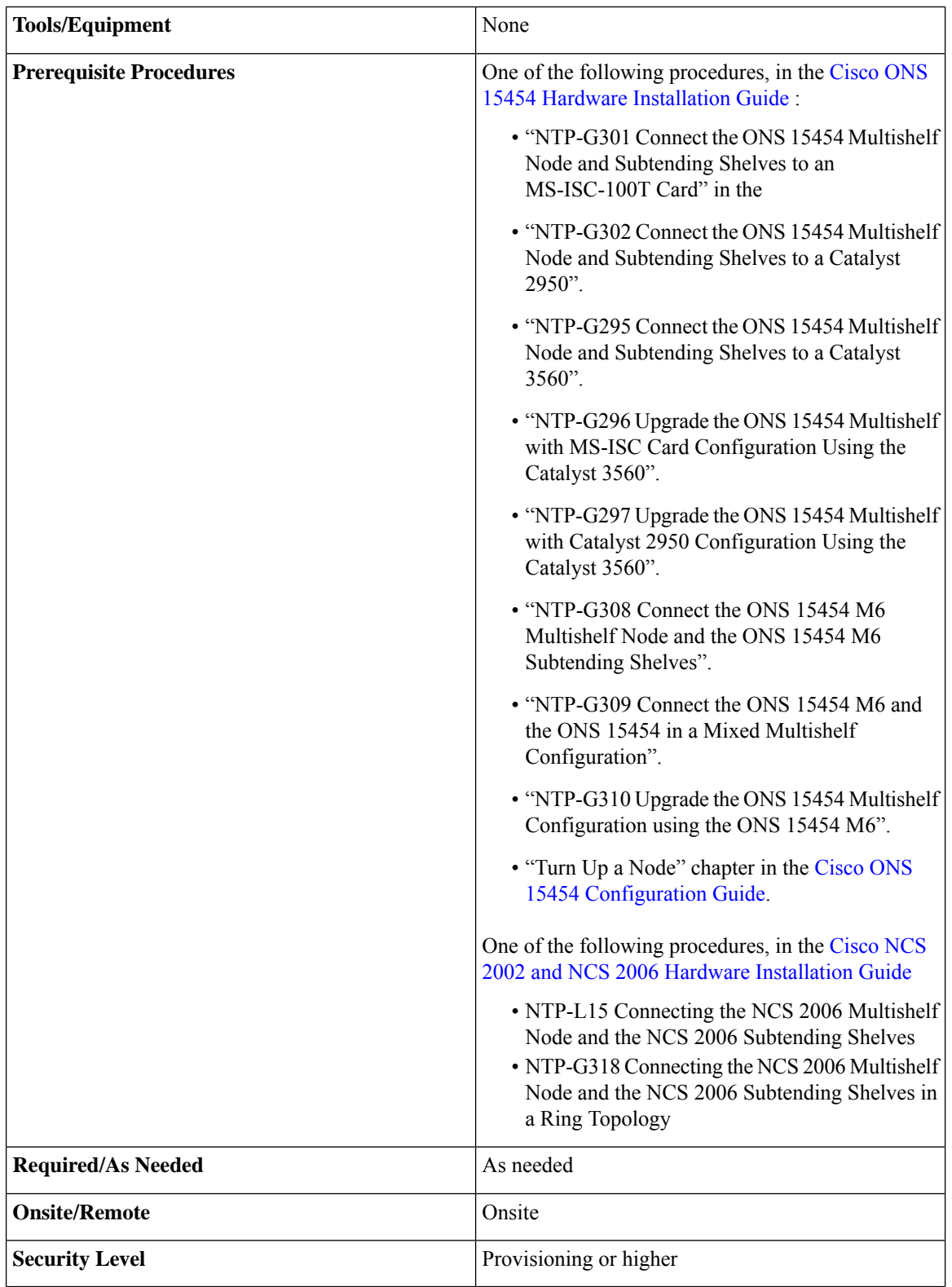

### **NTP-G146 Add a Rack, Passive Shelf, Passive Unit, or Shelf to a Multishelf Node**

<span id="page-16-2"></span><span id="page-16-1"></span><span id="page-16-0"></span>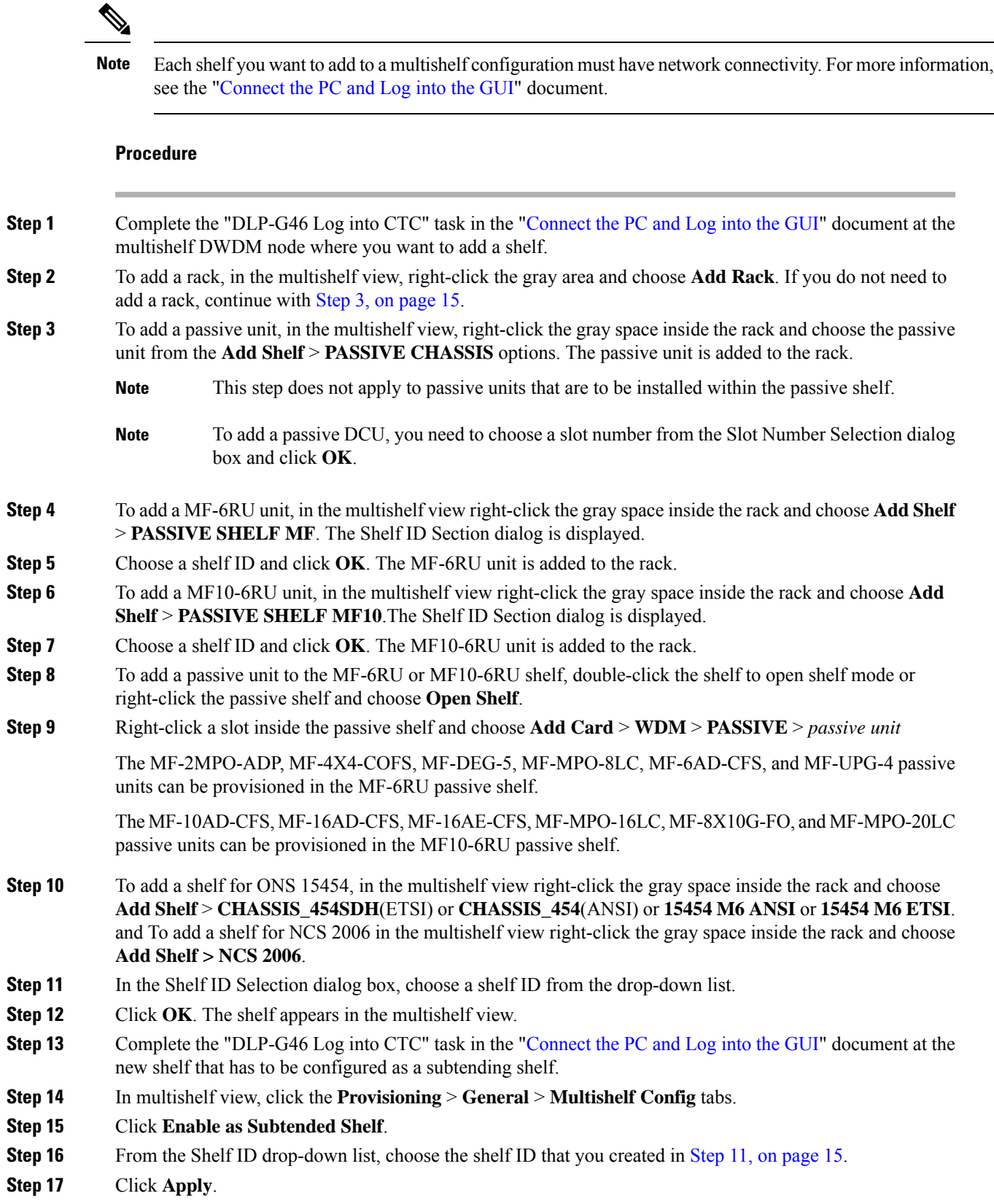

- **Step 18** In the confirmation dialog box, click **Yes** to reboot the shelf. The CTC view changes to network view and the node icon changes to gray. (This might take several minutes.)
- **Step 19** If you are connecting the new ONS 15454 subtending shelf to the Ethernet Adapter Panel (EAP), complete the following steps. If not, continue with Step 22, on [page](#page-17-0) 16.
	- a) Using a cross-over (CAT 5) LAN cable, plug one connector into the RJ-45 front panel port of the subtending shelf TCC2/TCC2P/TCC3 card in Slot 7 and plug the other end into the SSC port on the left patch panel.
	- b) Using a cross-over (CAT 5) LAN cable, plug one connector into the RJ-45 front panel port of the subtending shelf TCC2/TCC2P/TCC3 card in Slot 11 and plug the other end into the SSC port on the right patch panel.
- **Step 20** If you are connecting the ONS 15454 subtending shelf to the Catalyst 2950 or the Catalyst 3560 switch, complete the following steps. If not, continue with Step 22, on [page](#page-17-0) 16.
	- a) Plug one end of a cross-over (CAT-5) LAN cable into the RJ-45 front panel port of the subtending shelf TCC2/TCC2P/TCC3 card in Slot 7 and plug the other end into Port 2 of the active Catalyst 2950 or Catalyst 3560.
	- b) Plug one end of a cross-over (CAT-5) LAN cable into the RJ-45 front panel port of the subtending shelf TCC2/TCC2P/TCC3 card in Slot 11 and plug the other end into Port 2 of the standby Catalyst 2950 or Catalyst 3560.
- <span id="page-17-2"></span><span id="page-17-1"></span>**Step 21** To connect an ONS 15454 M6 or NCS 2006 subtending shelf to the Catalyst 3560 switches, complete the following:
	- a) Using a cross-over (CAT-5) LAN cable, plug one connector into the MSM port that corresponds to the TNC/TNCE/TSC/TSCE card in Slot 1 of the subtending ONS 15454 M6 NCS 2006 shelf and plug the other end into Port 2 of the active Catalyst 3560.
	- b) Using a cross-over (CAT-5) LAN cable, plug one connector into the MSM port that corresponds to the TNC/TNCE/TSC/TSCE card in Slot 8 and plug the other end into Port 2 of the standby Catalyst 3560.
	- c) Repeat Steps [21.a,](#page-17-1) on page 16 and [21.b,](#page-17-2) on page 16 for each subtending shelf in the multishelf configuration using Ports 3 through 21 on the Catalyst 3560 switches.
	- In order to connect the ONS 15454 M6 or NCS 2006 subtending shelves to the ONS 15454 M6 or NCS 2006 node controller without using a catalyst, follow the steps described in "NTP-G308 Connect the ONS 15454 M6NCS 2006 Multishelf Node and the ONS 15454 M6 Subtending Shelves" in the Cisco [ONS15454](https://www.cisco.com/c/en/us/td/docs/optical/hardware/15454install/guide/b-hig-onsinstall.html) Hardware Installation Guide or NTP-L15 Connecting the NCS 2006 Multishelf Node and the NCS 2006 Subtending Shelves in the [Cisco](http://www.cisco.com/en/US/docs/optical/hardware/ncs/guide/hig.html) NCS 2002 and NCS 2006 Hardware [Installation](http://www.cisco.com/en/US/docs/optical/hardware/ncs/guide/hig.html) Guide. To connect an ONS15454 subtending shelf to the ONS15454 M6 node controller without using a catalyst switch, connect the MSM ports that correspond to the TNC/TNCE/TSC/TSCE cards in Slot 1 and Slot 8 of the ONS 15454 M6 node controller to the ONS 15454 subtending shelf TCC2/TCC2P/TCC3 cards in Slot 7 and Slot 11. **Note**
- <span id="page-17-0"></span>**Step 22** Repeat Step 10, on [page](#page-17-0) 15 through Step 22, on page 16 for each subtending shelf in the multishelf configuration.

**Stop. You have completed this procedure.**

# <span id="page-18-0"></span>**NTP-G147 Delete a Passive Unit, Passive Shelf, Shelf, or Rack from a Multishelf Node**

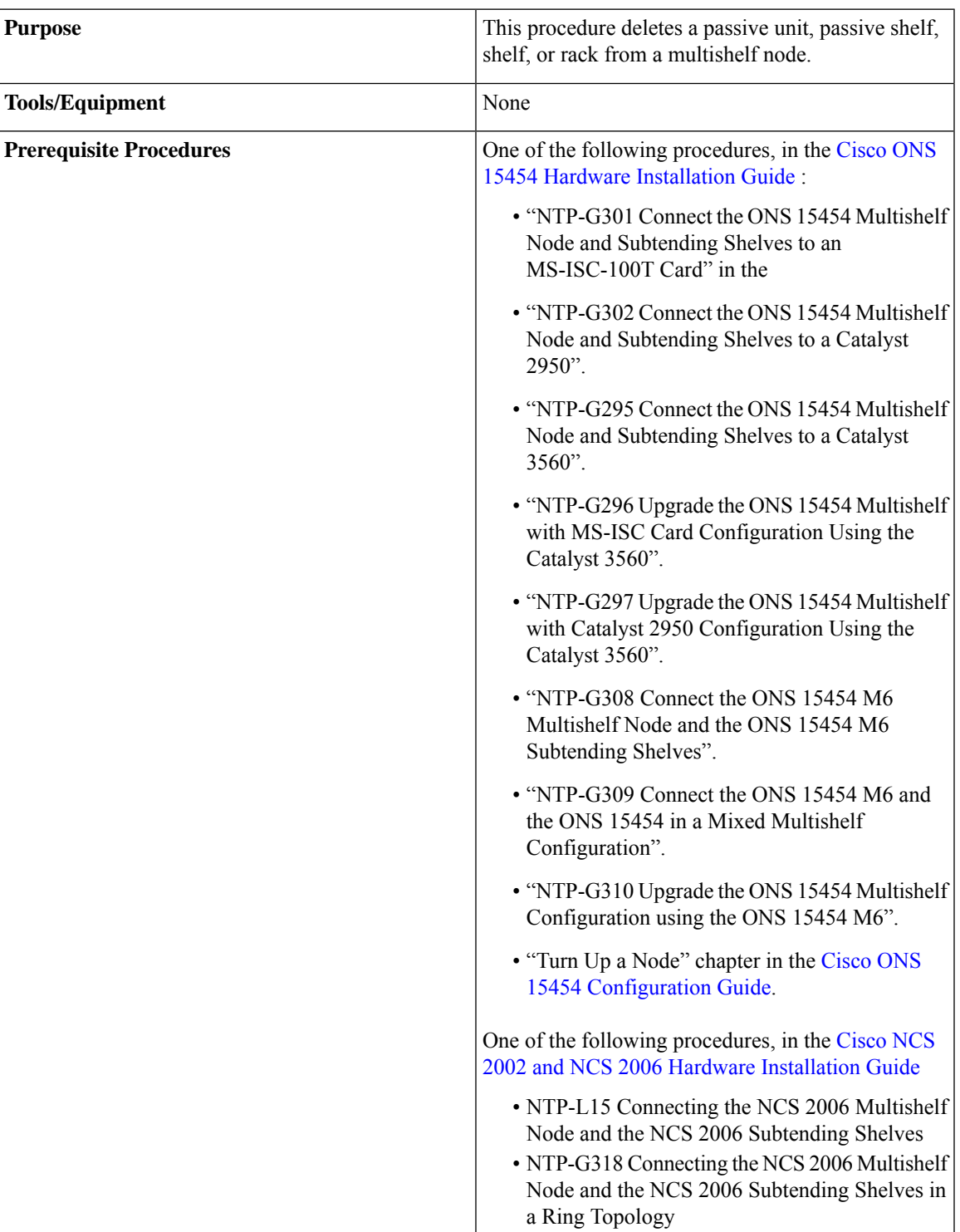

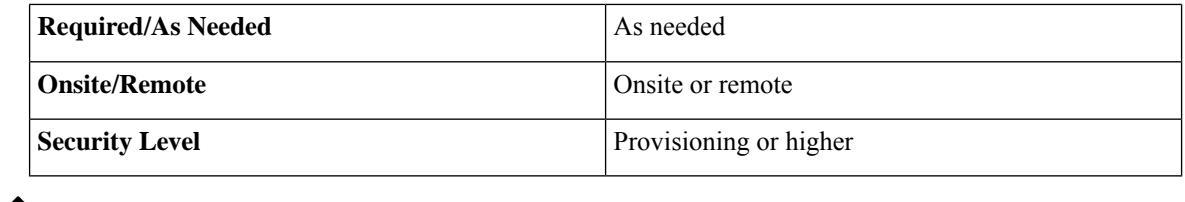

**Note** You cannot delete a node controller shelf from a multishelf node configuration.

- <span id="page-19-0"></span>**Step 1** Complete the "DLP-G46 Log into CTC" task in the ["Connect](http://www.cisco.com/en/US/docs/optical/15000r/dwdm/configuration/guide/b_454d_ctcoperation.html) the PC and Log into the GUI" document at the multishelf DWDM node where you want to delete a passive unit, shelf, or rack. If you want to delete a passive unit, continue with Step 2, on [page](#page-19-0) 18. If you want to delete a shelf, continue with Step 6, on [page](#page-19-1) 18. If you want to delete only a rack, go to Step 13, on [page](#page-20-1) 19.
- **Step 2** Complete the following tasks, as needed:
	- If passive units on the shelf carry unprotected circuits, you must delete the circuits. Complete the "DLP-G106 Delete Optical Channel Network Connections" task and the "DLP-G347 Delete Optical Channel Client Connections" task in the chapter "Create Optical Channel Circuits and Provisionable Patchcords"of the *Cisco ONS 15454 DWDM Network Configuration Guide* or *Cisco NCS 2002 and NCS 2006 Network Configuration Guide*.
	- If passive units use internal patchcords, complete the "DLP-G355 Delete an Internal Patchcord" task in the chapter "Turn Up a Node" of the *Cisco ONS 15454 DWDM Network Configuration Guide* or *Cisco NCS 2002 and NCS 2006 Network Configuration Guide*.
- **Step 3** From the View menu, choose **Go to Parent View** to return to multishelf view.
- **Step 4** Right-click the passive unit you want to delete and choose **Delete Unit**. The shelf is automatically deleted.
- <span id="page-19-1"></span>**Step 5** Right-click the passive shelf that you want to delete and choose **Delete Shelf**. The shelf is automatically deleted.
	- **Note** You must first delete the passive units from the passive shelf before deleting the shelf.
- **Step 6** Complete the following tasks, as needed:
	- If cards on the shelf carry unprotected circuits, you must delete the circuits. Complete the "DLP-G106 Delete Optical Channel Network Connections" task and the "DLP-G347 Delete Optical Channel Client Connections" task in the chapter "Create Optical Channel Circuits and Provisionable Patchcords" of the *Cisco ONS 15454 DWDM Network Configuration Guide* or *Cisco NCS 2002 and NCS 2006 Network Configuration Guide*.
	- If cards use internal patchcords, complete the "DLP-G355 Delete an Internal Patchcord" task in the chapter "Turn Up a Node" of the *Cisco ONS 15454 DWDM Network Configuration Guide* or *Cisco NCS 2002 and NCS 2006 Network Configuration Guide*.
	- If OSCM or OSC-CSM cards with OSC or GCC terminations are on the shelf, complete the "NTP-G85 Modify or Delete OSC Terminations, GCC Terminations, and Provisionable Patchcords" task in the [Manage](http://www.cisco.com/en/US/docs/optical/15000r/dwdm/configuration/guide/b_manage_the_node.html) the Node document to delete the terminations.

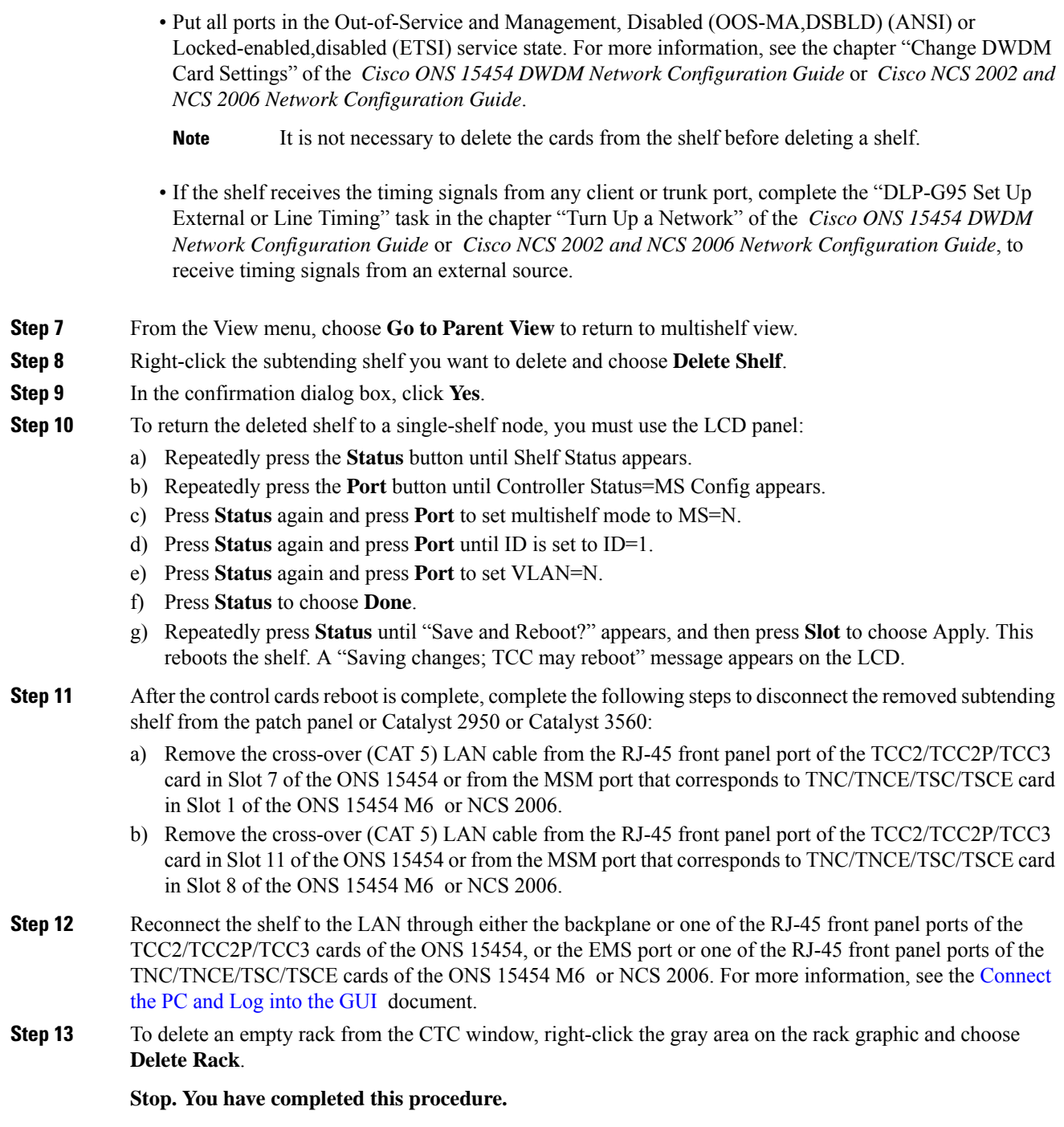

# <span id="page-20-1"></span><span id="page-20-0"></span>**NTP-G173 Convert an OADM Node to a ROADM Node**

**Purpose**

This procedure converts an OADM node to a ROADM node.

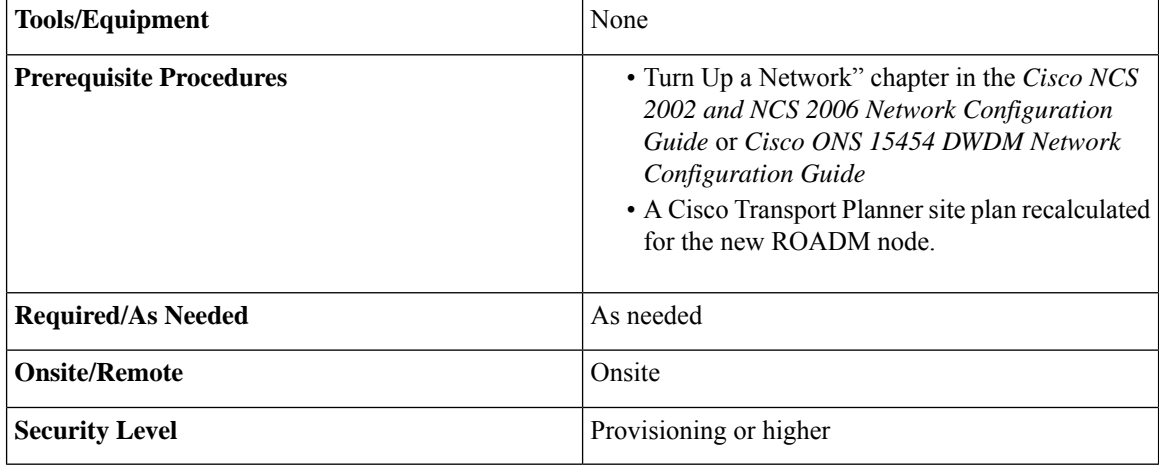

Do not begin this procedure until the Cisco Transport Planner site plan has been recalculated with the new ROADM node. You will import the new NE Update file and run ANS to recalculate the ANS parameters. In addition, you will run ANS at the two adjacent nodes to recalculate the ANS parameters at those nodes. **Note**

 $\mathscr{D}_{\mathbf{z}}$ 

**Note**

During this procedure, you will use TL1 commands to delete and recreate OCHNC or OCHCC cross-connects. You might need to refer to the *Cisco ONS SONET TL1 Command Guide*, *Cisco ONS SDH TL1 Command Guide* or *Cisco NCS TL1 Command Guide*.

∕!∖

**Caution** This procedure will affect the service of unprotected circuits that pass through the OADM node.

#### **Procedure**

<span id="page-21-0"></span>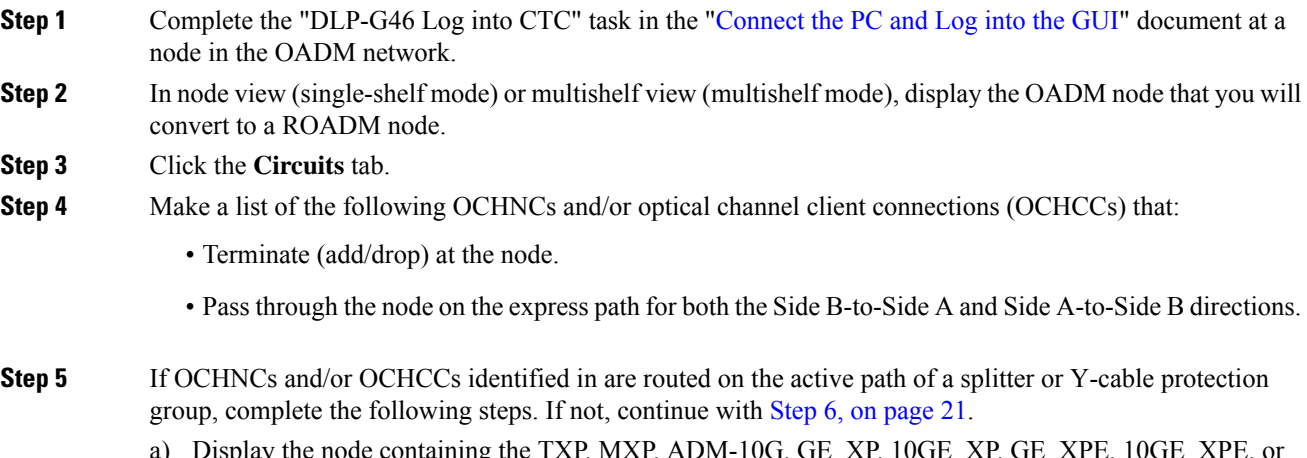

a) Display the node containing the TXP, MXP, ADM-10G, GE\_XP, 10GE\_XP, GE\_XPE, 10GE\_XPE, or ITU-T line card with the Y-cable or splitter protection.

- b) Force the traffic to the protect path in the opposite side of the ring using the "DLP-G179 Apply a Force Y-Cable or Splitter Protection Switch" task in the [Manage](http://www.cisco.com/en/US/docs/optical/15000r/dwdm/configuration/guide/b_manage_the_node.html) the Node document.
- <span id="page-22-1"></span><span id="page-22-0"></span>**Step 6** In node view, display the node that will be converted.
- **Step 7** Complete the "DLP-G347 Delete Optical Channel Client Connections" task and/or the "DLP-G106 Delete Optical Channel Network Connections" task in the chapter "Create Optical Channel Circuits and Provisionable Patchcords" of the *Cisco NCS 2002 and NCS 2006 Network Configuration Guide* or *Cisco ONS 15454 DWDM Network Configuration Guide* to delete OCHCCs and/or OCHNCs identified inStep 4, on [page](#page-21-0) 20 that:
	- Terminate (add/drop) at the node.
	- Pass through the node on an unprotected express path for both the Side B-to-Side A and Side A-to-Side B directions.
- **Step 8** From the Tools menu, choose **Open TL1 Connection**.
- **Step 9** In the Select Node dialog box, choose the OADM node and click **OK**.
- **Step 10** In the TL1 dialog box, use the **DLT-OCHNC** command to delete the OCHNC cross-connects for the express path OCHNCs listed in Step 4, on [page](#page-21-0) 20, using the following format:

**DLT-OCHNC:[<TID>]:<SRC>,<DST>:<CTAG>:::[CKTID=<CKTID>],[CMDMDE=<CMDMDE>];**

where:

- <SRC> is the source access identifier from the Channel section in a two-way wavelength.
- <DST> is the destination access identifier from the LINEWL section in a two-way wavelength.
- <CKTID> is the cross-connect ID. The default is Blank or None. CKTD is a string of ASCII characters. The maximum length is 48. If CKTID is empty or null, the CKTID field will not be displayed.
- <CMDMDE> is the command execution mode. NORM mode is the default behavior for all commands but you can specify FRCD to force the system to override a state in which the command would normally be denied.

For additional information, including valid command values, refer to the *Cisco ONS SONET TL1 Command Guide*, *Cisco ONS SDH TL1 Command Guide*, or *Cisco NCS TL1 Command Guide*.

**Step 11** In the TL1 dialog box, use the **DLT-OCHCC** command to delete the OCHCC cross-connects for the express path OCHCCs listed in Step 4, on [page](#page-21-0) 20, using the following format:

#### **DLT-OCHCC:[<TID>]:<AID>:<CTAG>[:::CKTID=<CKTID>],[CMDMDE=<CMDMDE>];**

where:

- <AID> is the access identifier from the Facility section.
- <CKTID> is the cross-connect ID. The default is Blank or None. CKTD is a string of ASCII characters. The maximum length is 48. If CKTID is empty or null, the CKTID field will not be displayed.
- <CMDMDE> is the command execution mode. NORM mode is the default behavior for all commands but you can specify FRCD to force the system to override a state in which the command would normally be denied.

For additional information, including valid command values, refer to the *Cisco ONS SONET TL1 Command Guide*, *Cisco ONS SDH TL1 Command Guide*,or *Cisco NCS TL1 Command Guide*.

**Step 12** Click **Close** to close the TL1 dialog box.

<span id="page-23-2"></span><span id="page-23-1"></span><span id="page-23-0"></span>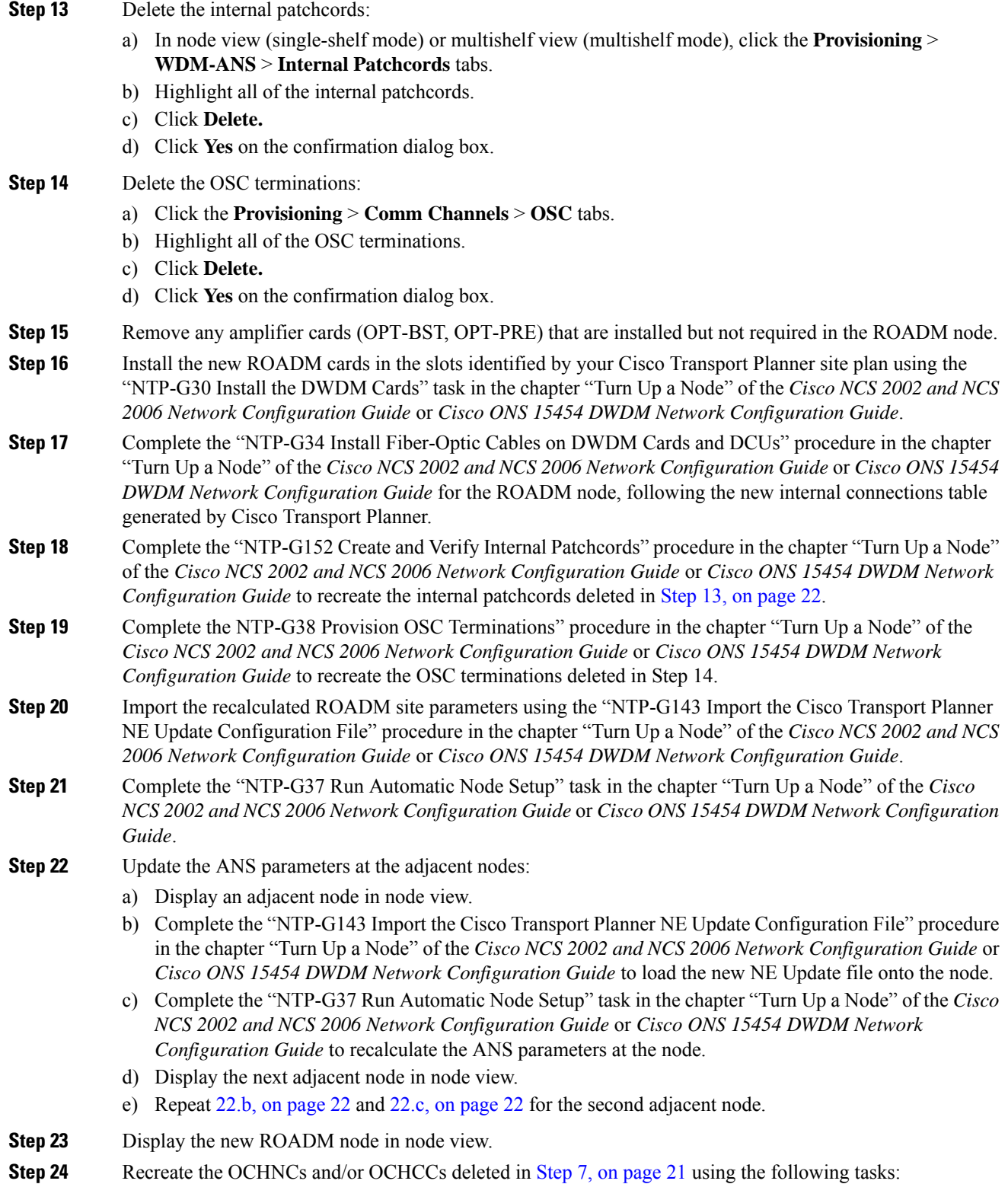

- "DLP-G346 Provision Optical Channel Client Connections" task in the chapter "Create Optical Channel" Circuits and Provisionable Patchcords" of the *Cisco NCS 2002 and NCS 2006 Network Configuration Guide* or *Cisco ONS 15454 DWDM Network Configuration Guide*.
- "DLP-G105 Provision Optical Channel Network Connections" task in the chapter "Create Optical Channel" Circuits and Provisionable Patchcords" of the *Cisco NCS 2002 and NCS 2006 Network Configuration Guide* or *Cisco ONS 15454 DWDM Network Configuration Guide*.
- **Step 25** Complete the "DLP-G180 Clear a Manual or Force Y-Cable or Splitter Protection Switch" task in the [Manage](http://www.cisco.com/en/US/docs/optical/15000r/dwdm/configuration/guide/b_manage_the_node.html) the [Node](http://www.cisco.com/en/US/docs/optical/15000r/dwdm/configuration/guide/b_manage_the_node.html) document for OCHNCs and/or OCHCCs that were switched to the opposite side of the ring as part of a splitter or Y-cable protection group to return the traffic to its condition before the card was added.

**Stop. You have completed this procedure.**

## <span id="page-24-0"></span>**NTP-G176 Convert an Line Amplifier Node to an OADM Node**

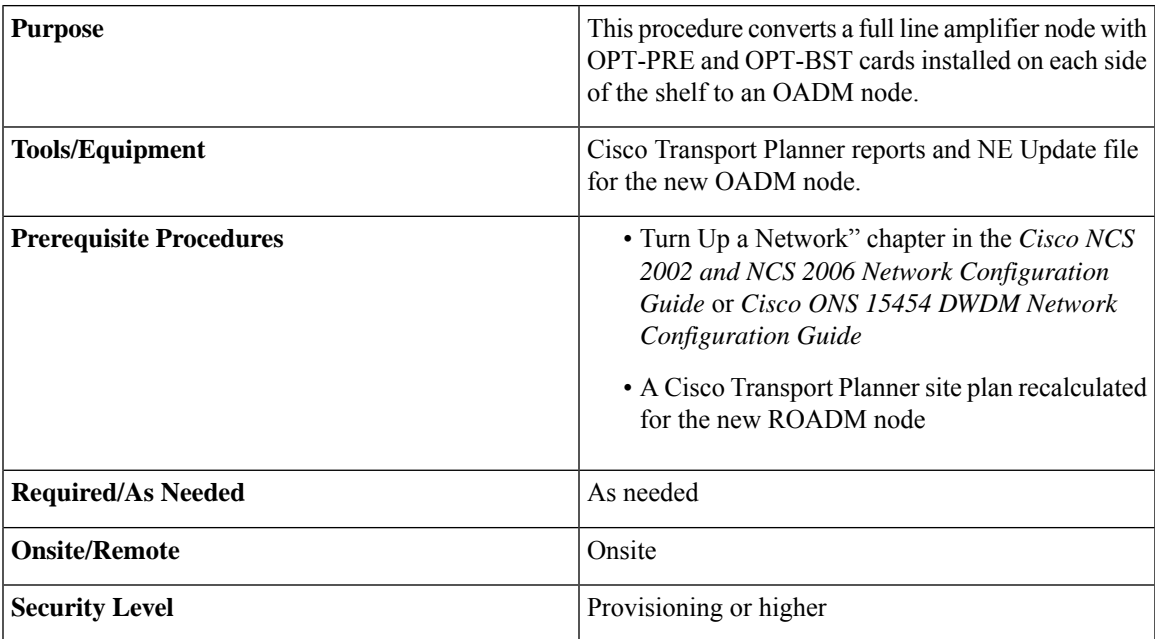

- **Step 1** Complete the "NTP-G139 Verify Cisco Transport Planner Reports and Files" task in the chapter "Turn Up a Node" of the *Cisco NCS 2002 and NCS 2006 Network Configuration Guide* or *Cisco ONS 15454 DWDM Network Configuration Guide* to verify that you have the files and reports prepared by Cisco Transport Planner for the OADM node.
- **Step 2** Complete the "DLP-G46 Log into CTC" task in the ["Connect](http://www.cisco.com/en/US/docs/optical/15000r/dwdm/configuration/guide/b_454d_ctcoperation.html) the PC and Log into the GUI" document at the line amplifier node.
- **Step 3** Click the **Circuits** tab.
- <span id="page-25-0"></span>**Step 4** Make a list of the OCHNCs, OCH trails, and OCHCCs that pass through the node on the express path for both the Side B-to-Side A and Side A-to-Side B directions.
	- You will delete the optical channel circuits in the next step and use the list to recreate the circuits later. Do not proceed until you complete the circuit list. **Caution**
- **Step 5** Delete the circuits identified in Step 4, on [page](#page-25-0) 24 using one or more of the following tasks:
	- "DLP-G347 Delete Optical Channel Client Connections" task in the chapter "Create Optical Channel Circuits and Provisionable Patchcords" of the *Cisco NCS 2002 and NCS 2006 Network Configuration Guide* or *Cisco ONS 15454 DWDM Network Configuration Guide*
	- "DLP-G418 Delete an Optical Channel Trail" task in the chapter "Create Optical Channel Circuits and ProvisionablePatchcords" of the *Cisco NCS 2002 and NCS 2006 Network Configuration Guide* or *Cisco ONS 15454 DWDM Network Configuration Guide*
	- "DLP-G106 Delete Optical Channel Network Connections" task in the chapter "Create Optical Channel Circuits and Provisionable Patchcords" of the *Cisco NCS 2002 and NCS 2006 Network Configuration Guide* or *Cisco ONS 15454 DWDM Network Configuration Guide*
- **Step 6** Click the **Provisioning** > **WDM-ANS** > **Internal Patchcords** tabs.
- **Step 7** In the internal patchcords table, click the OPT-PRE COM-TX to OPT-BST COM-RX internal patchcord.
- **Step 8** Click **Delete.**
- **Step 9** On the confirmation dialog, click **OK.**
- **Step 10** Remove the physical fiber and attenuators, if present, that connect the COM-TX to COM-RX ports and COM-RX to COM-TX ports between the OPT-BST and OPT-PRE cards installed in Side B.
- **Step 11** Click **Default Patchcords**.
- **Step 12** Complete the "NTP-G143 Import the Cisco Transport Planner NE Update Configuration File" procedure in the chapter "Turn Up a Node" of the *Cisco NCS 2002 and NCS 2006 Network Configuration Guide* or *Cisco ONS 15454 DWDM Network Configuration Guide*.
- <span id="page-25-2"></span><span id="page-25-1"></span>**Step 13** Complete the "NTP-G37 Run Automatic Node Setup" task in the chapter "Turn Up a Node" of the *Cisco NCS 2002 and NCS 2006 Network Configuration Guide* or *Cisco ONS 15454 DWDM Network Configuration Guide*.
- **Step 14** In node view, click the **Circuits** tab.
- **Step 15** Complete one or more of the following procedures to recreate circuits identified in Step 4, on [page](#page-25-0) 24 that will pass through the OADM node:
	- "DLP-G346 Provision Optical Channel Client Connections" task in the chapter "Create Optical Channel" Circuits and Provisionable Patchcords" of the *Cisco NCS 2002 and NCS 2006 Network Configuration Guide* or *Cisco ONS 15454 DWDM Network Configuration Guide*
	- "DLP-G105 Provision Optical Channel Network Connections" task in the chapter "Create Optical Channel" Circuits and Provisionable Patchcords"of the *Cisco NCS 2002 and NCS 2006 Network Configuration Guide* or *Cisco ONS 15454 DWDM Network Configuration Guide*
	- "DLP-G395 Create an Optical Channel Trail" task in the chapter "Create Optical Channel Circuits and ProvisionablePatchcords" of the *Cisco NCS 2002 and NCS 2006 Network Configuration Guide* or *Cisco ONS 15454 DWDM Network Configuration Guide*
	- **Note** Cisco recommends that you recreate the circuits one at a time.

<span id="page-26-1"></span>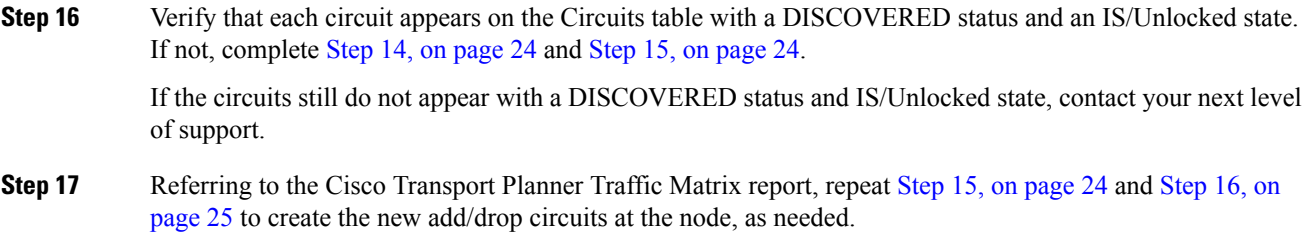

**Stop. You have completed this procedure.**

## <span id="page-26-0"></span>**NTP-G182 Convert a Line Amplifier Node to a ROADM Node**

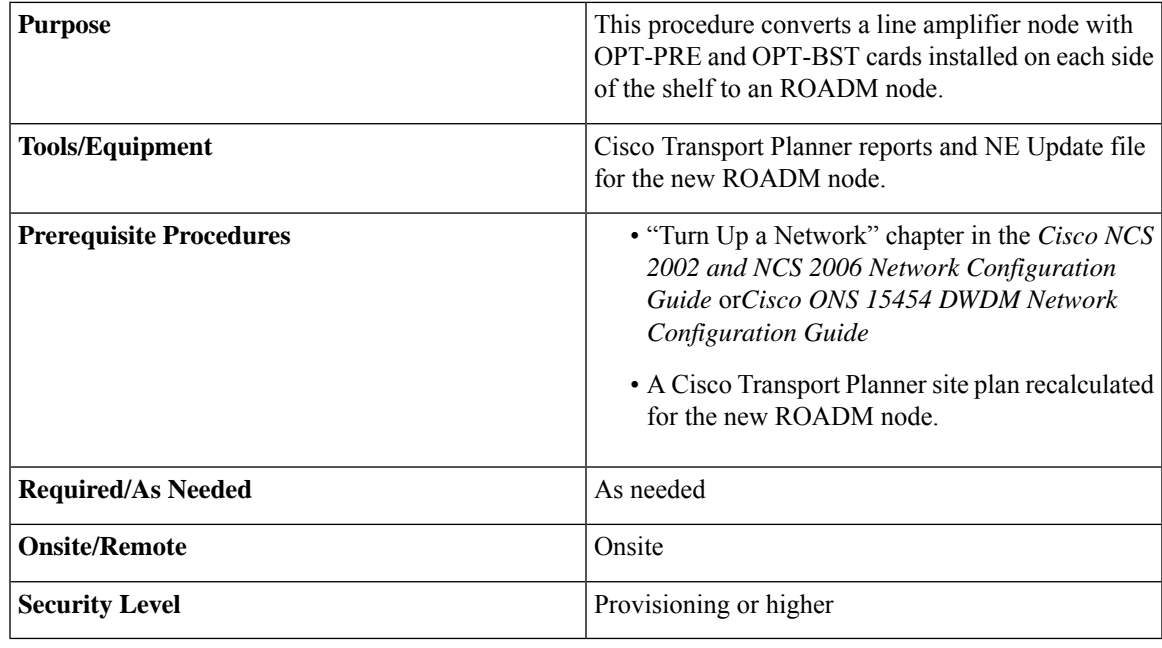

### $\triangle$

**Caution** This procedure will affect the service of unprotected circuits that pass through the ROADM node.

### <u>/N</u> **Caution**

This procedure applies to line amplifier nodes with OPT-BST and OPT-PRE cards installed on both sides of the shelf. If the line amplifier node has a different configuration, the upgrade might affect the adjacent nodes and require an update of their ANS parameters. If the line amplifier node is not a full line amplifier, contact your next level of support.

<span id="page-27-0"></span>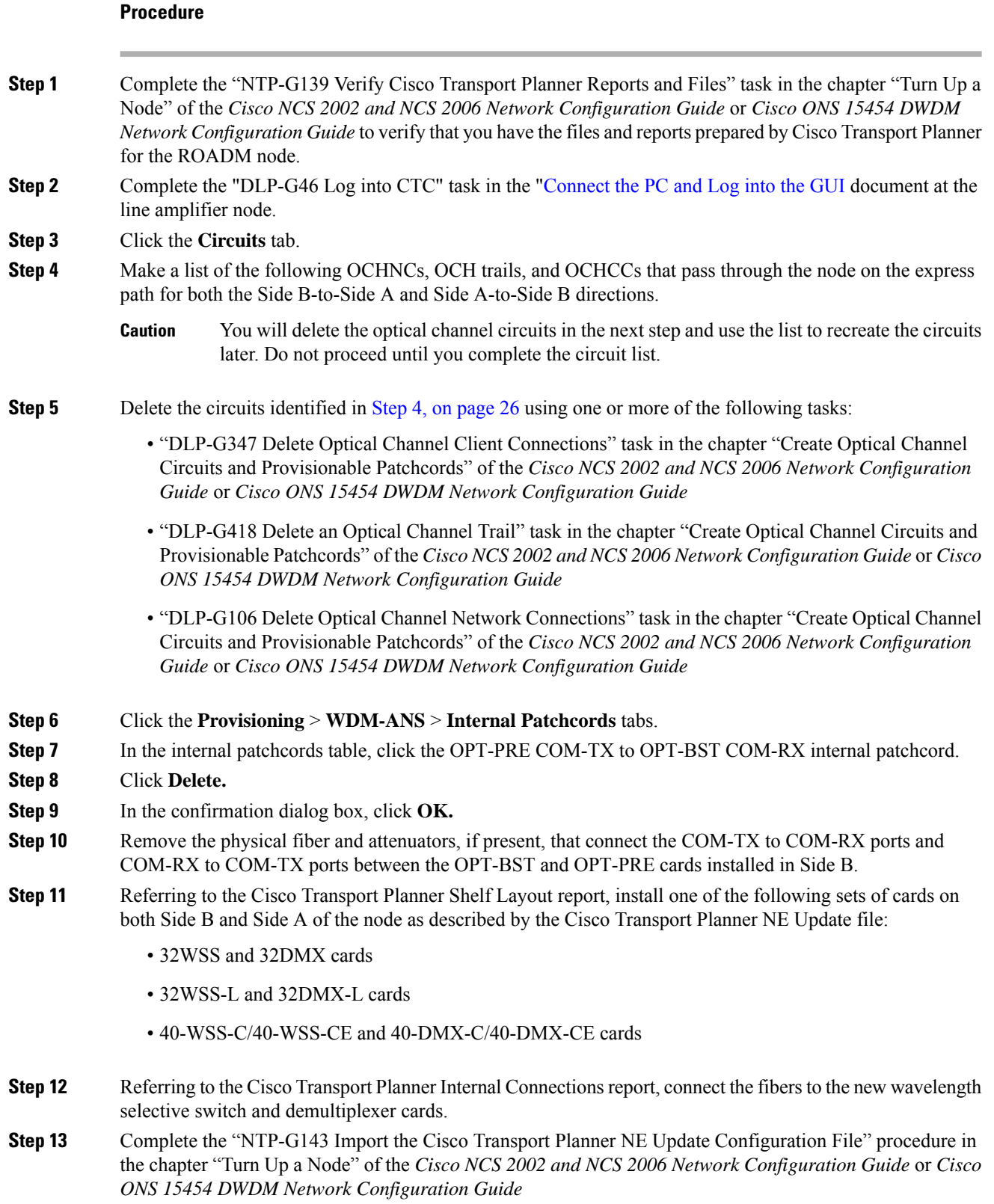

<span id="page-27-1"></span>

- **Step 15** Complete the "NTP-G143 Import the Cisco Transport Planner NE Update Configuration File" procedure in the chapter "Turn Up a Node" of the *Cisco NCS 2002 and NCS 2006 Network Configuration Guide* or *Cisco ONS 15454 DWDM Network Configuration Guide*.
- <span id="page-28-1"></span>**Step 16** Complete the "NTP-G37 Run Automatic Node Setup" task in the chapter "Turn Up a Node" of the *Cisco NCS 2002 and NCS 2006 Network Configuration Guide* or *Cisco ONS 15454 DWDM Network Configuration Guide*.
- <span id="page-28-2"></span>**Step 17** In node view, click the **Circuits** tab.
- **Step 18** Complete one or more of the following procedures to recreate circuits identified in Step 4, on [page](#page-27-0) 26 that will pass through the ROADM node:
	- DLP-G105 Provision Optical Channel Network Connections" task in the chapter "Create Optical Channel" Circuits and Provisionable Patchcords"of the *Cisco NCS 2002 and NCS 2006 Network Configuration Guide* or *Cisco ONS 15454 DWDM Network Configuration Guide*
	- "DLP-G346 Provision Optical Channel Client Connections" task in the chapter "Create Optical Channel" Circuits and Provisionable Patchcords" of the *Cisco NCS 2002 and NCS 2006 Network Configuration Guide* or *Cisco ONS 15454 DWDM Network Configuration Guide*
	- "DLP-G395 Create an Optical Channel Trail" task in the chapter "Create Optical Channel Circuits and ProvisionablePatchcords" of the *Cisco NCS 2002 and NCS 2006 Network Configuration Guide* or *Cisco ONS 15454 DWDM Network Configuration Guide*
	- **Note** Cisco recommends that you recreate the circuits one at a time.
- **Step 19** Verify that each circuit appears on the Circuits table with a DISCOVERED status and an IS/Unlocked state. If not, repeat Step 17, on [page](#page-28-1) 27 and Step 18, on [page](#page-28-2) 27.

If the circuits still do not appear with a DISCOVERED status and IS/Unlocked state, contact your next level of support.

<span id="page-28-0"></span>**[Step](#page-28-2) 20** Referring to the Cisco Transport Planner Traffic Matrix report, repeat Step 17, on [page](#page-28-1) 27 and Step 18, on [page](#page-28-2) 27 to create the new add/drop circuits at the node, as needed.

**Stop. You have completed this procedure.**

# **NTP-G195 Convert a Protected ROADM Node from two Separate Nodes to a Single Multishelf Node**

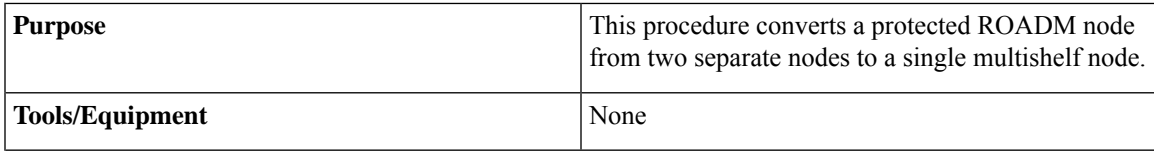

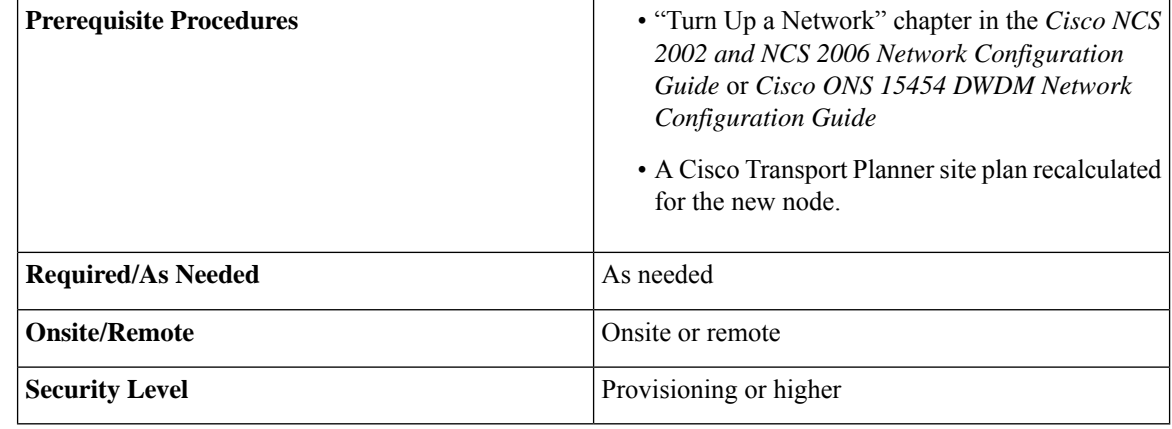

**Caution** This procedure will affect the service of unprotected circuits that pass through the ROADM node.

### $\triangle$ **Caution**

This procedure appliesto two ROADM nodes, where ROADM Node 1 has amplifier cards(such as, OPT-BST and OPT-PRE) or optical service channel cards (OSCM or OSC-CSM) installed on both the sides of the shelf and 40-WSS-C/40-DMX-C card (or the 32WSS/32DMX and 32WSS-L/32DMX-L cards) installed in Side A (Slots 1 through 6) and the ROADM Node 2 has amplifier cards (such as, OPT-BST and OPT-PRE) or optical service channel cards (OSCM or OSC-CSM) installed on both the sides of the shelf and 40-WSS-C/40-DMX-C card (or the 32WSS/32DMX and 32WSS-L/32DMX-L cards) installed in Side B (Slots 12 through 17).

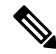

In this procedure, ROADM Node 1 will be used as node controller and ROADM Node 2 will be added to the multishelf configuration as a subtending shelf. **Note**

- **Step 1** Complete the "NTP-G139 Verify Cisco Transport Planner Reports and Files" task in the chapter "Turn Up a Node" of the *Cisco NCS 2002 and NCS 2006 Network Configuration Guide* or *Cisco ONS 15454 DWDM Network Configuration Guide* to verify that you have the files and reports prepared by Cisco Transport Planner for the ROADM nodes.
- **Step 2** Complete the "DLP-G46 Log into CTC" task in the "[Connect](http://www.cisco.com/en/US/docs/optical/15000r/dwdm/configuration/guide/b_454d_ctcoperation.html) the PC and Log into the GUI" document at ROADM Node 1. The following figure shows the shelf view of ROADM Node 1.

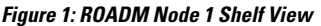

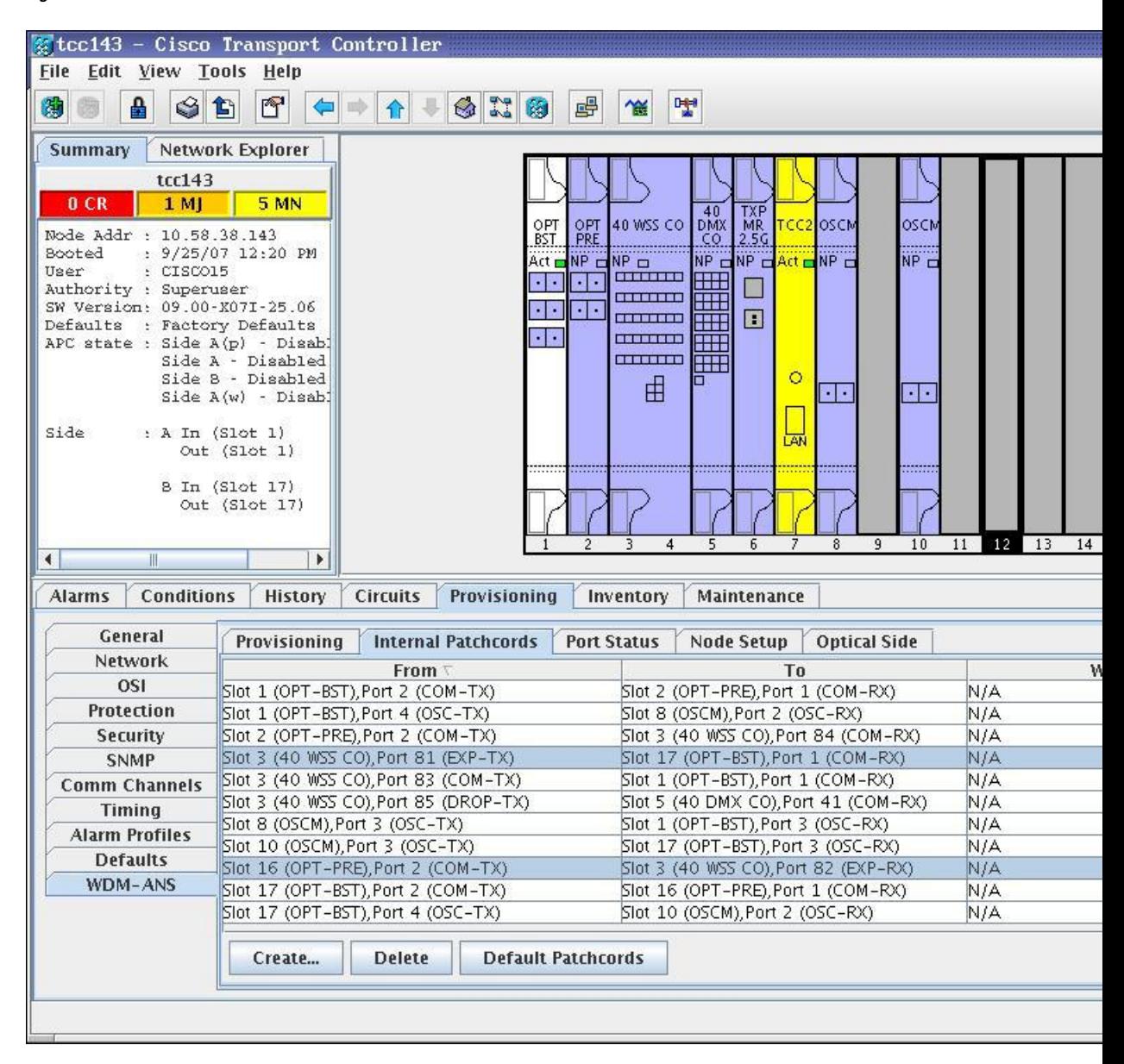

The following figure shows the functional view of ROADM Node 1.

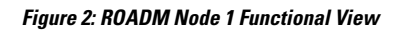

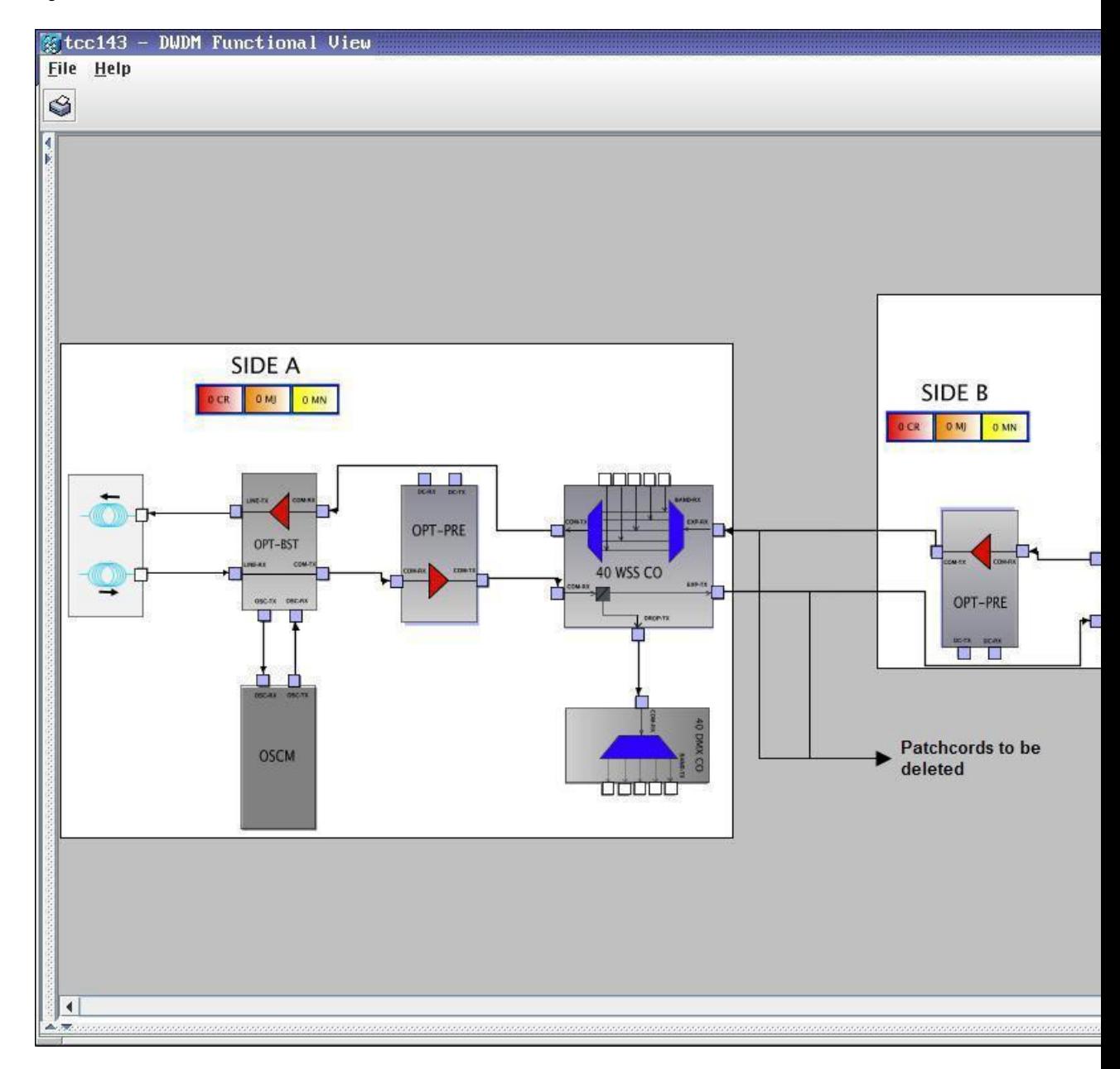

<span id="page-31-0"></span>**Step 3** Click the **Circuits** tab.

- **Step 4** Make a list of all the OCHNCs, OCH trails, and OCHCCs that pass through or terminate (add/drop) at the amplifier or optical service channel cards installed in Side B of ROADM Node 1.
	- You will delete only the pass-through circuits in the next step and use the list to recreate the circuits later. Do not proceed until you complete the circuit list. The add/drop circuits will not be deleted and continues to transport traffic. **Caution**
- **Step 5** If OCHNCs and/or OCHCCs identified in Step 4, on [page](#page-31-0) 30 are routed on the active path of a splitter or Y-cable protection group, complete the following steps. If not, continue with Step 6, on [page](#page-32-0) 31.
- a) Display the node containing the amplifier or optical service channel cards with the Y-cable or splitter protection.
- b) Force the traffic to the protect path in the opposite side of the ring using the "DLP-G179 Apply a Force Y-Cable or Splitter Protection Switch" task in the [Manage](http://www.cisco.com/en/US/docs/optical/15000r/dwdm/configuration/guide/b_manage_the_node.html) the Node document.

- <span id="page-32-0"></span>**Step 6** Delete the circuits identified in Step 4, on [page](#page-31-0) 30 using one or more of the following tasks:
	- "DLP-G347 Delete Optical Channel Client Connections" task in the chapter "Create Optical Channel Circuits and Provisionable Patchcords"of the *Cisco NCS 2002 and NCS 2006 Network Configuration Guide* or *Cisco ONS 15454 DWDM Network Configuration Guide*
	- "DLP-G418 Delete an Optical Channel Trail" task in the chapter "Create Optical Channel Circuits and ProvisionablePatchcords" of the *Cisco NCS 2002 and NCS 2006 Network Configuration Guide* or *Cisco ONS 15454 DWDM Network Configuration Guide*
	- "DLP-G106 Delete Optical Channel Network Connections" task in the chapter "Create Optical Channel Circuits and Provisionable Patchcords"of the *Cisco NCS 2002 and NCS 2006 Network Configuration Guide* or *Cisco ONS 15454 DWDM Network Configuration Guide*

**Step 7** Click the **Provisioning** > **WDM-ANS** > **Optical Side** tab.

**Step 8** In the optical sides table, click the optical side corresponding to the amplifier or optical service channel cards installed in Side B of ROADM Node 1.

### **Step 9** Click **Delete.**

**Step 10** In the confirmation dialog box, click **Yes.**

### **Step 11** Click the **Provisioning** > **WDM-ANS** > **Internal Patchcords** tab.

- **Step 12** Look in the To column of the internal patchcords table and make a list of internal patchcords that connect the amplifier or optical service channel cards in Side B to the 40-WSS-C/40-DMX-C card (or the 32WSS/32DMX and 32WSS-L/32DMX-L cards) in Side A of ROADM Node 1.
- **Step 13** Click **Delete.**
- **Step 14** In the confirmation dialog box, click **Yes**.
- **Step 15** Remove the physical fiber and attenuators, if present, that connect the amplifier or optical service channel cards in Side B to the 40-WSS-C/40-DMX-C card (or the 32WSS/32DMX and 32WSS-L/32DMX-L cards) in Side A of ROADM Node 1.
- **Step 16** Complete the NTP-G107 Remove [Permanently](#page-4-1) or Remove and Replace DWDM Cards, on page 3 to delete the amplifier or optical service channel cards installed in Side B of ROADM Node 1.
- **Step 17** Complete the "DLP-G46 Log into CTC" task in the ["Connect](http://www.cisco.com/en/US/docs/optical/15000r/dwdm/configuration/guide/b_454d_ctcoperation.html) the PC and Log into the GUI" document at the ROADM Node 2. The following figure shows the ROADM Node 2 shelf view.

#### **Figure 3: OADM Node 2 Shelf View**

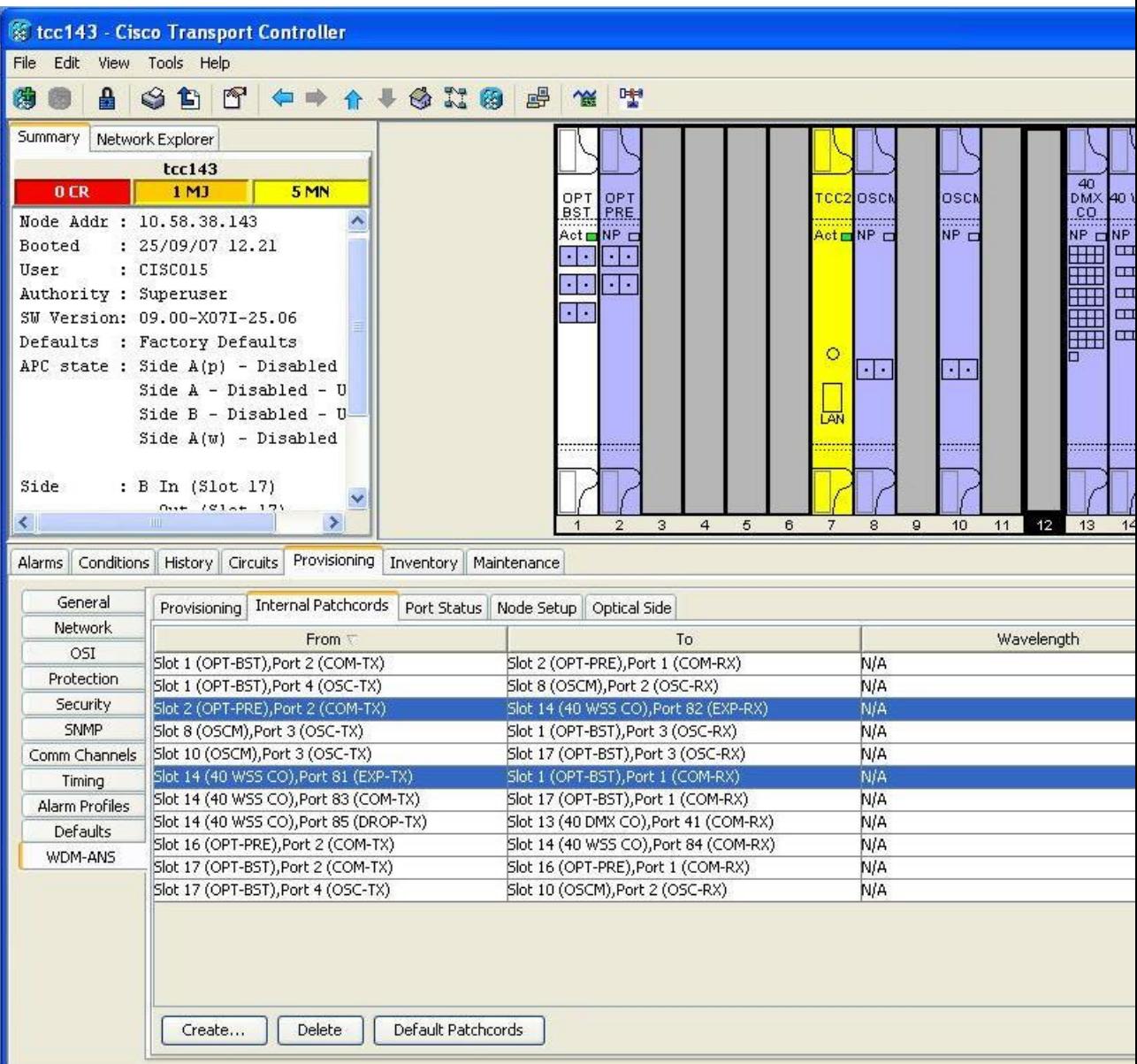

The following figure shows the functional view of ROADM Node 1.

**NTP-G195 Convert a Protected ROADM Node from two Separate Nodes to a Single Multishelf Node**

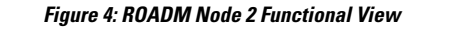

<span id="page-34-1"></span><span id="page-34-0"></span>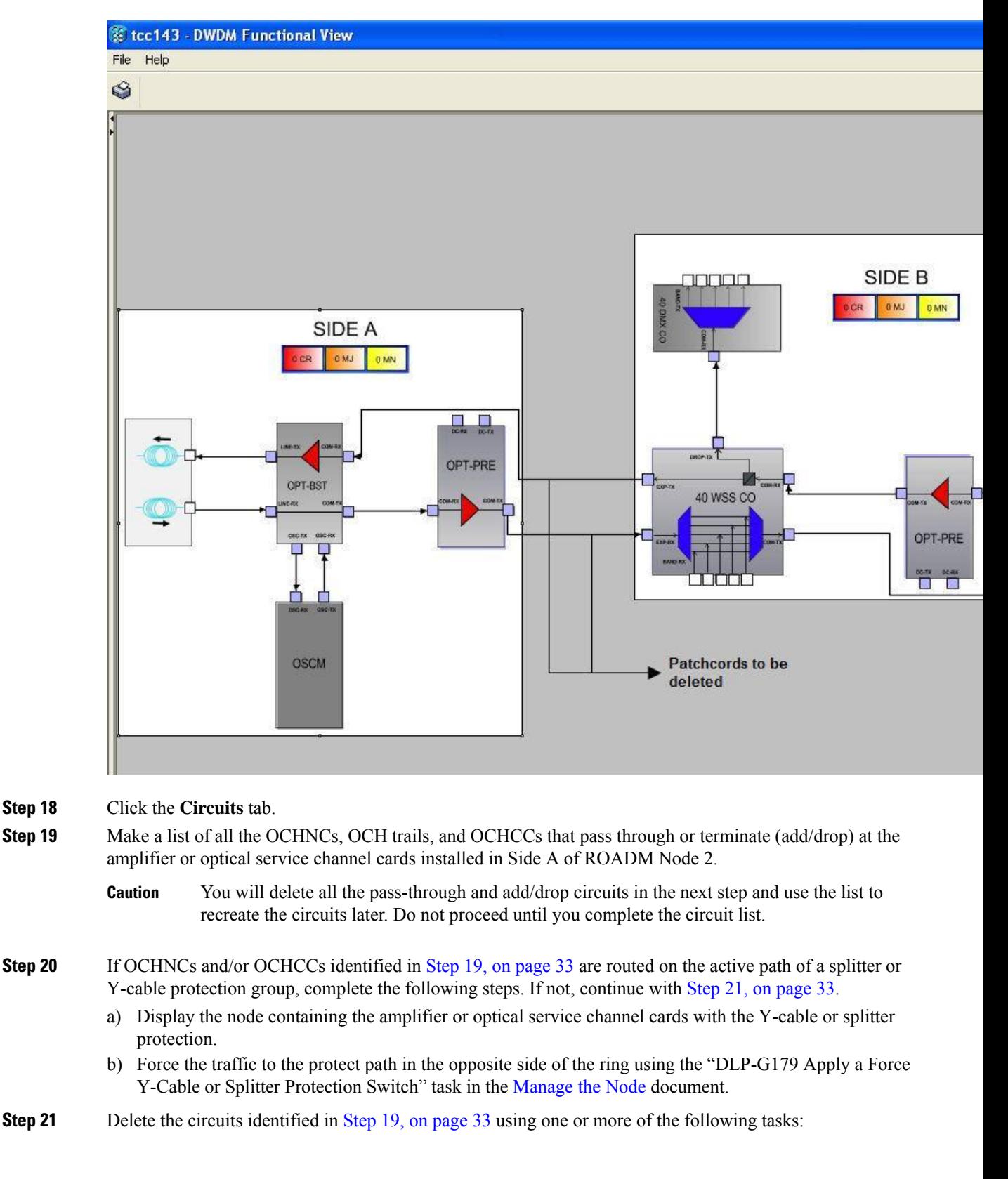

- "DLP-G347 Delete Optical Channel Client Connections" task in the chapter "Create Optical Channel Circuits and Provisionable Patchcords" of the *Cisco NCS 2002 and NCS 2006 Network Configuration Guide* or *Cisco ONS 15454 DWDM Network Configuration Guide*
- "DLP-G418 Delete an Optical Channel Trail" task in the chapter "Create Optical Channel Circuits and ProvisionablePatchcords" of the *Cisco NCS 2002 and NCS 2006 Network Configuration Guide* or *Cisco ONS 15454 DWDM Network Configuration Guide*
- "DLP-G106 Delete Optical Channel Network Connections" task in the chapter "Create Optical Channel Circuits and Provisionable Patchcords" of the *Cisco NCS 2002 and NCS 2006 Network Configuration Guide* or *Cisco ONS 15454 DWDM Network Configuration Guide*
- <span id="page-35-0"></span>**Step 22** If overhead circuits exist in the amplifier or optical service channel cards installed in Side A of ROADM Node 2, complete "DLP-G112 Delete Overhead Circuits" task in the chapter "Create Optical Channel Circuits and ProvisionablePatchcords" of the *Cisco NCS 2002 and NCS 2006 Network Configuration Guide* or *Cisco ONS 15454 DWDM Network Configuration Guide* to delete these overhead circuits.
- **Step 23** Click the **Provisioning** > **WDM-ANS** > **Optical Side** tab.
- **Step 24** In the optical sides table, click the optical side corresponding to the amplifier or optical service channel cards installed in Side A of ROADM Node 2.
- **Step 25** Click **Delete**.
- **Step 26** In the confirmation dialog box, click **Yes**.
- **Step 27** Click the **Provisioning** > **WDM-ANS** > **Internal Patchcords** tab.
- **Step 28** Look in the To column of the internal patchcords table and make a list of internal patchcords that connect the amplifier or optical service channel cards in Side A to the 40-WSS-C/40-DMX-C card (or the 32WSS/32DMX and 32WSS-L/32DMX-L cards) in Side B of ROADM Node 2.

#### **Step 29** Click **Delete**.

- <span id="page-35-1"></span>**Step 30** In the confirmation dialog box, click **Yes**.
- **Step 31** Remove the physical fiber and attenuators, if present, that connect the amplifier or optical service channel cards in Side A to the 40-WSS-C/40-DMX-C card (or the 32WSS/32DMX and 32WSS-L/32DMX-L cards) in Side B of ROADM Node 2.
- **Step 32** If there are pluggable port modules (PPMs) that terminate on the ROADM Node 2, complete the "DLP-G280 Delete a PPM" task in the chapter "Provision Transponder and Muxponder Cards" of the *Cisco NCS 2002 and NCS 2006 Network Configuration Guide* or *Cisco ONS 15454 DWDM Network Configuration Guide* to delete these PPMs.
- **Step 33** Complete the NTP-G107 Remove [Permanently](#page-4-1) or Remove and Replace DWDM Cards, on page 3 to delete the amplifier or optical service channel cards installed in Side A of ROADM Node 2.
- **Step 34** Complete the "NTP-G163 Upgrade Nodes in Single-Shelf Mode to Multishelf Mode" task in the chapter "Turn Up a Node" of the *Cisco NCS 2002 and NCS 2006 Network Configuration Guide* or *Cisco ONS 15454 DWDM Network Configuration Guide* to upgrade ROADM Node 1 to a multishelf configuration and add ROADM Node 2 as a subtending shelf. The following figure shows the final multishelf view of the node.
- **Step 35** In the multishelf view, click the **Provisioning** > **WDM-ANS** > **Internal Patchcords** tab.

#### **Figure 5: Final Multishelf View of the Node**

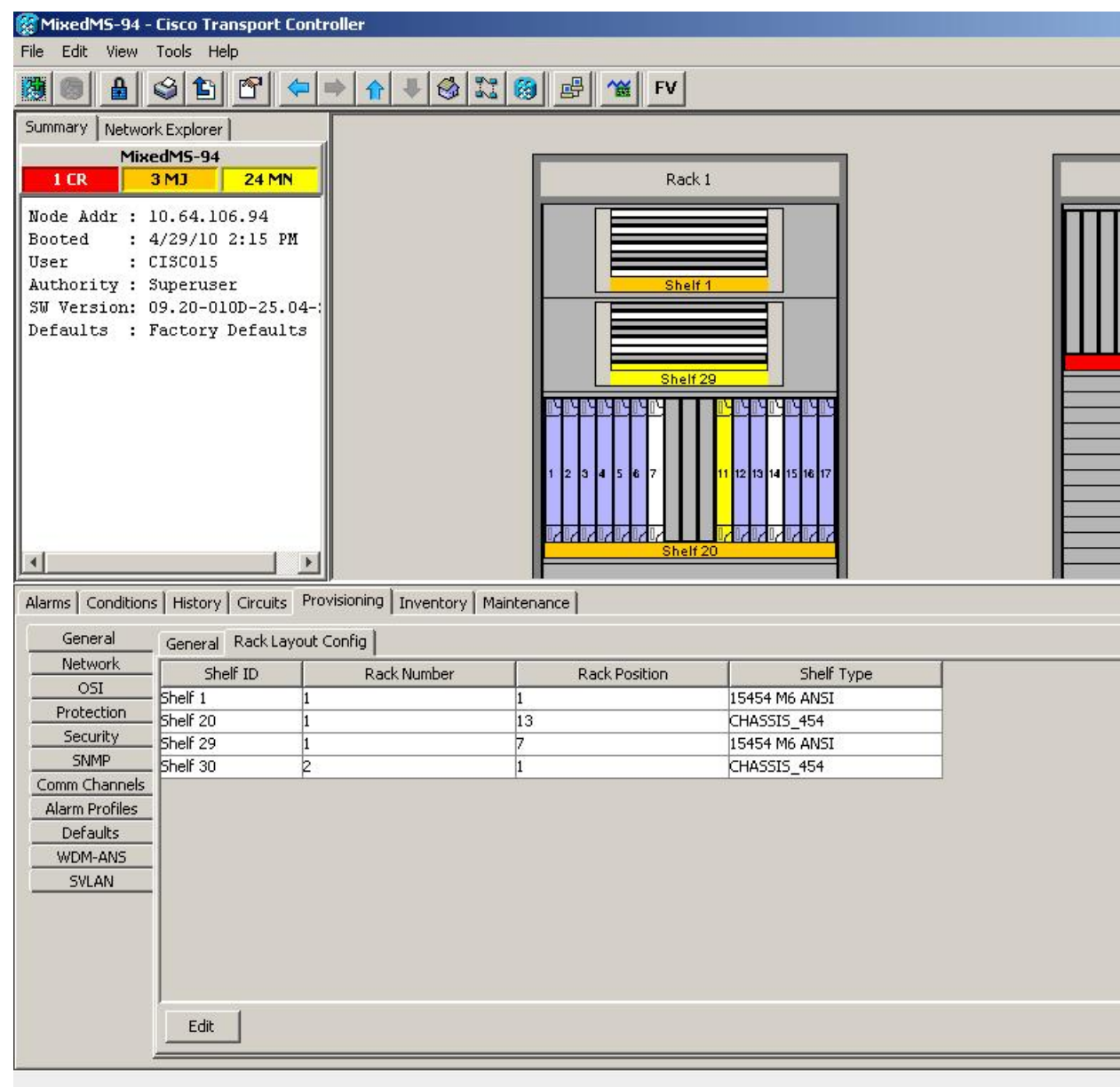

- **Step 36** Click **Create**. The Internal Patchcord Creation wizard appears.
- **Step 37** In the Internal Patchcord Attributes page, choose OTS/OCH to OTS/OCH option and select the Bidirectional check box.
- **Step 38** Click **Next**.

**Step 39** In the Internal Patchcord Origination page, provision the internal patchcord origination parameters.

- Shelf—Choose the shelf where the internal patchcord originates.
- Slot—Choose one of the two 40-WSS-C cards (or the 32WSS/32DMX and 32WSS-L/32DMX-L cards) where the internal patchcord originates.

<span id="page-37-1"></span><span id="page-37-0"></span>• Tx Port—Choose the EXP TX port were the internal patchcord originates. **Step 40** Click **Next**. **Step 41** In the Internal Patchcord Termination page, provision the internal patchcord origination parameters. • Shelf—Choose the shelf where the internal patchcord terminates. • Slot—Choose the other 40-WSS-C card (or the 32WSS/32DMX and 32WSS-L/32DMX-L cards) where the internal patchcord terminates. • Rx Port—Choose the EXP RX port were the internal patchcord terminates. **Step 42** Click **Next**. **Step 43** Review the display-only information on the Internal Patchcord Origination Reverse page. This page shows the shelf, slot, and port that CTC will use for the opposite internal patchcord origination route **Step 44** Click **Next**. **Step 45** Review the information displayed on the Internal Patchcord Termination Reverse page. This display-only page shows the shelf, slot, and port that CTC will use for the reverse internal patchcord termination route. **Step 46** Click **Finish**. The new internal patchcord appears on the Internal Patchcord table. **Step 47** Complete the "NTP-G37 Run Automatic Node Setup" task in the chapter "Turn Up a Node" of the *Cisco NCS 2002 and NCS 2006 Network Configuration Guide* or *Cisco ONS 15454 DWDM Network Configuration Guide*. **Step 48** In node view, click the **Circuits** tab. **[Step](#page-34-0) 49** Complete one or more of the following procedures to recreate circuits identified in Steps 4 and Step 19, on [page](#page-34-0) 33: • "DLP-G105 Provision Optical Channel Network Connections" task in the chapter "Create Optical Channel" Circuits and Provisionable Patchcords" of the *Cisco NCS 2002 and NCS 2006 Network Configuration Guide* or *Cisco ONS 15454 DWDM Network Configuration Guide* • "DLP-G346 Provision Optical Channel Client Connections" task in the chapter "Create Optical Channel" Circuits and Provisionable Patchcords" of the *Cisco NCS 2002 and NCS 2006 Network Configuration Guide* or *Cisco ONS 15454 DWDM Network Configuration Guide* • "DLP-G395 Create an Optical Channel Trail" task in the chapter "Create Optical Channel Circuits and ProvisionablePatchcords" of the *Cisco NCS 2002 and NCS 2006 Network Configuration Guide* or *Cisco ONS 15454 DWDM Network Configuration Guide* **Note** Cisco recommends that you recreate the circuits one at a time. **Step 50** Complete the "NTP-G60 Create and Delete Overhead Circuits" task in the chapter "Create Optical Channel Circuits and Provisionable Patchcords" of the *Cisco NCS 2002 and NCS 2006 Network Configuration Guide* or *Cisco ONS 15454 DWDM Network Configuration Guide* to recreate circuits deleted in Step 22, on [page](#page-35-0) [34.](#page-35-0) **Step 51** Verify that each circuit appears on the Circuits table with a DISCOVERED status and an IS/Unlocked state. If not, repeat Step 48, on [page](#page-37-0) 36 and Step 49, on [page](#page-37-1) 36.

If the circuits still do not appear with a DISCOVERED status and IS/Unlocked state, contact your next level of support.

- **Step 52** Click the **Provisioning** > **Pluggable Port Module** > **Pluggable Port Module** tab and click Create to recreate the PPMs deleted in Step 32, on [page](#page-35-1) 34.
- **Step 53** Complete the "DLP-G180 Clear a Manual or Force Y-Cable or Splitter Protection Switch" task in the [Manage](http://www.cisco.com/en/US/docs/optical/15000r/dwdm/configuration/guide/b_manage_the_node.html) the [Node](http://www.cisco.com/en/US/docs/optical/15000r/dwdm/configuration/guide/b_manage_the_node.html) document for OCHNCs and/or OCHCCs that were switched to the opposite side of the ring as part of a splitter or Y-cable protection group to return the traffic to its original condition.

**Stop. You have completed this procedure.**

## <span id="page-38-0"></span>**NTP-G242 Modify the CD setting of TDC-CC and TDC-FC Cards**

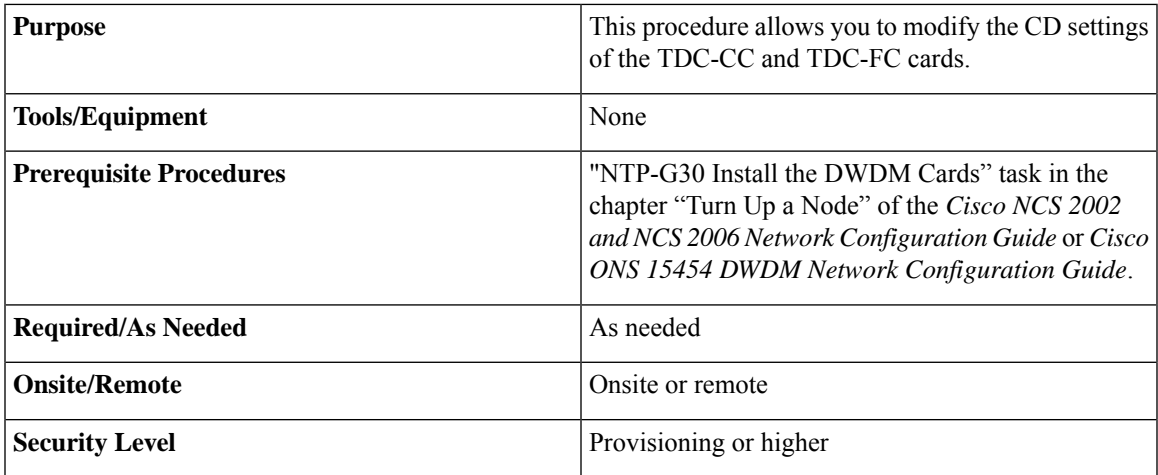

- **Step 1** Complete the "DLP-G46 Log into CTC" task in the [Connect](http://www.cisco.com/en/US/docs/optical/15000r/dwdm/configuration/guide/b_454d_ctcoperation.html) the PC and Log into the GUI document at the node where you want to change the TDC-CC or TDC-FC card settings. If you are already logged in, continue with the next step.
- **Step 2** Complete the "NTP-G103 Back Up the Database" task in the chapter "Maintain the Node" of the *Cisco NCS 2002 and NCS 2006 Network Configuration Guide* or *Cisco ONS 15454 DWDM Network Configuration Guide*.
	- Changing the CD value of the T-DCU can severely affect the performance of the channels traveling through the T-DCU. As a general rule the new value is provided through an additional analysis performed by the CTP. In this case, complete the "NTP-G328 Add, Modify, and Delete ANS Parameters" task in the chapter "Turn Up a Node" of the *Cisco NCS 2002 and NCS 2006 Network Configuration Guide* or *Cisco ONS 15454 DWDM Network Configuration Guide*. If for some reason, the "NTP-G328 Add, Modify, and Delete ANS Parameters" task cannot be applied, then a skilled operator can directly change the CD value according to the CTP findings. To modify the CD setting of the TDC-CC or TDC-FC card proceed to the next step. **Note**
- **Step 3** To modify the CD setting of the TDC-CC or TDC-FC card, perform any of the following tasks as needed:
	- **Note** As the operation is traffic affecting, change the CD value during a maintenance window.
- DLP-G526 Modify the CD Value of the TDC-CC and TDC-FC When Connected to [OPT-AMP-C,](#page-39-0) [OPT-PRE,](#page-39-0) 40-SMR-1 and 40-SMR-2 Cards, on page 38
- DLP-G527 Modify the CD Value of the TDC-CC and TDC-FC Cards when Connected to [OPT-RAMP-C](#page-40-0) and [OPT-RAMP-CE](#page-40-0) Amplifiers, on page 39
- **Step 4** Complete the "NTP-G103 Back Up the Database" task in the chapter "Maintain the Node" of the *Cisco NCS 2002 and NCS 2006 Network Configuration Guide* or *Cisco ONS 15454 DWDM Network Configuration Guide*.

**Stop. You have completed this procedure.**

### <span id="page-39-0"></span>**DLP-G526 Modify the CD Value of the TDC-CC and TDC-FC When Connected to OPT-AMP-C, OPT-PRE, 40-SMR-1 and 40-SMR-2 Cards**

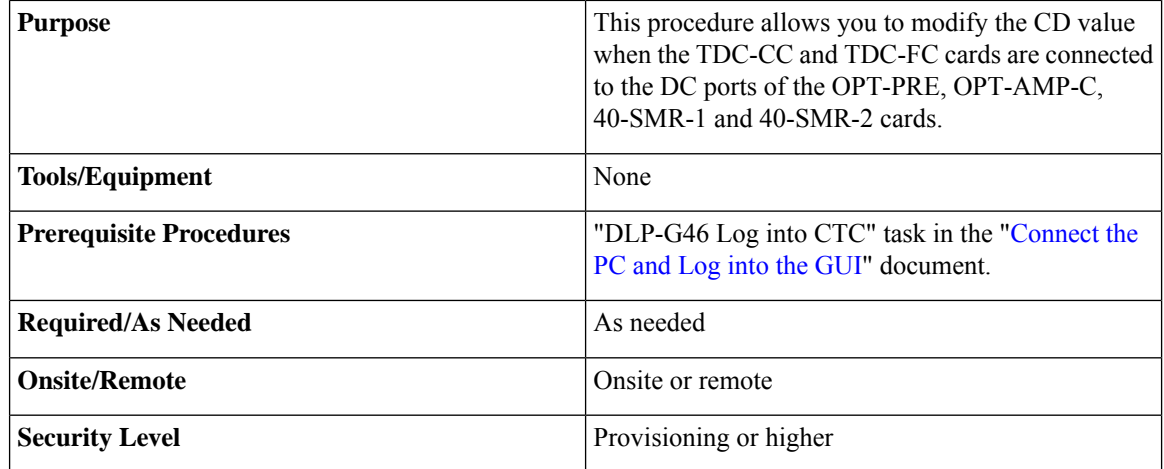

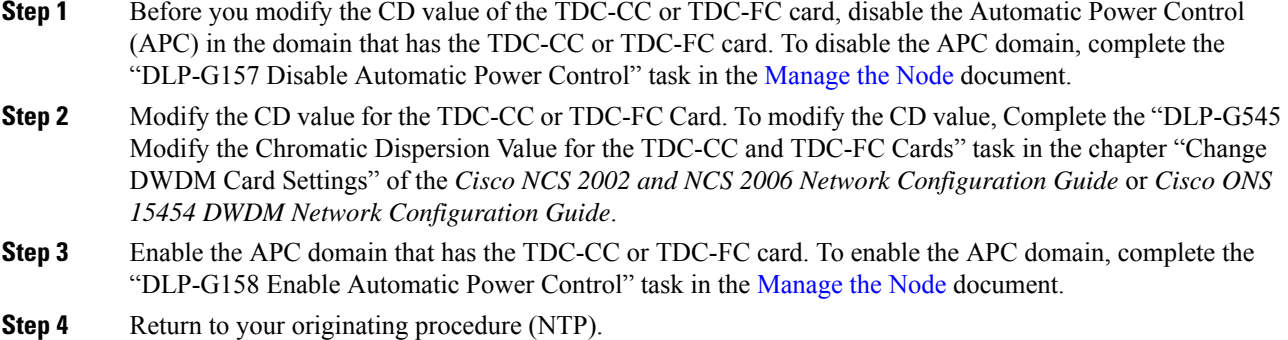

### <span id="page-40-0"></span>**DLP-G527 Modify the CD Value of the TDC-CC and TDC-FC Cards when Connected to OPT-RAMP-C and OPT-RAMP-CE Amplifiers**

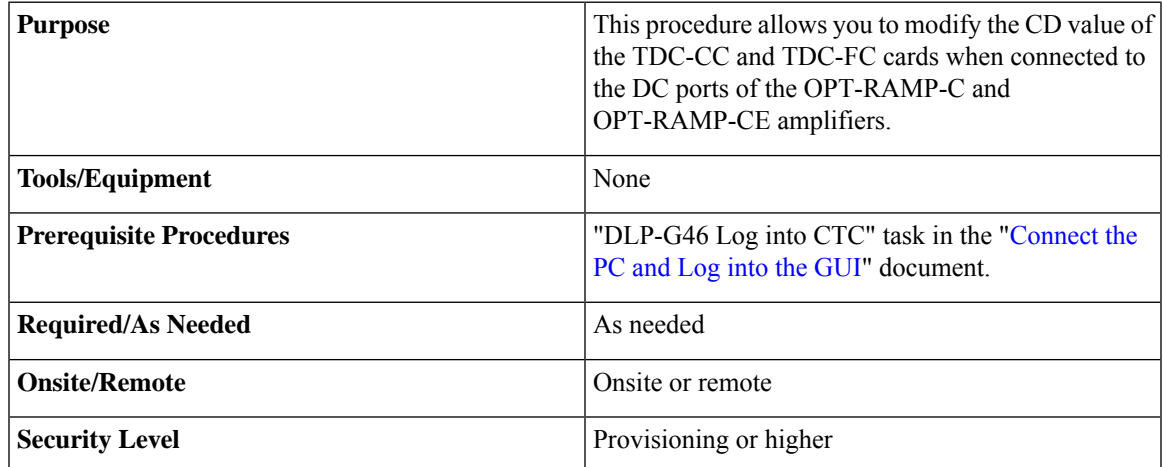

- <span id="page-40-1"></span>**Step 1** Before you modify the CD value of the TDC-CC or TDC-FC card, run the APC. To run the APC, complete the "DLP-G430 Run Automatic Power Control" task in the [Manage](http://www.cisco.com/en/US/docs/optical/15000r/dwdm/configuration/guide/b_manage_the_node.html) the Node document.
- **Step 2** Modify the CD value for the TDC-CC or TDC-FC Card. To modify the CD value, Complete the "DLP-G545" Modify the Chromatic Dispersion Value for the TDC-CC and TDC-FC Cards" task in the chapter "Change DWDM Card Settings" of the *Cisco NCS 2002 and NCS 2006 Network Configuration Guide* or *Cisco ONS 15454 DWDM Network Configuration Guide*.
	- Do not change the compensation value directly in one instance. In order to avoid traffic drops and alarms, it is required to change the CD value in steps not too large. For example, if you want to change the CD value of a TDC-CC from -880 to -1320 ps/nm, do not change the CD value in a single step, but in a couple of steps. Change the CD value to an intermediate value of -1100 ps/nm and then to -1320 ps/nm. Change the CD value of the TDC-CC by steps no larger than 330 ps/nm and the CD value of the TDC-FC by steps no larger than 270 ps/nm. This approach of changing the CD value avoids misleading alarms and traffic drops. **Note**
- <span id="page-40-2"></span>**Step 3** Run the APC. To run the APC, complete the "DLP-G430 Run Automatic Power Control" task in the [Manage](http://www.cisco.com/en/US/docs/optical/15000r/dwdm/configuration/guide/b_manage_the_node.html) the [Node](http://www.cisco.com/en/US/docs/optical/15000r/dwdm/configuration/guide/b_manage_the_node.html) document.
- **Step 4** If the APC correction skipped alarm appears, then force the APC correction. Do the following:
	- a) Click the alarmed port.
	- b) Click the **Maintenance** tab.
	- c) Click the **Force APC correction** button.
- **Step 5** Repeat Step 2, on [page](#page-40-2) 39 and Step 4, on page 39 until the CD target value is set.
- **Step 6** Return to your originating procedure (NTP).

# <span id="page-41-0"></span>**Additional References**

#### **Related Documents**

Use this document in conjunction with the other release-specific documentation listed in this table:

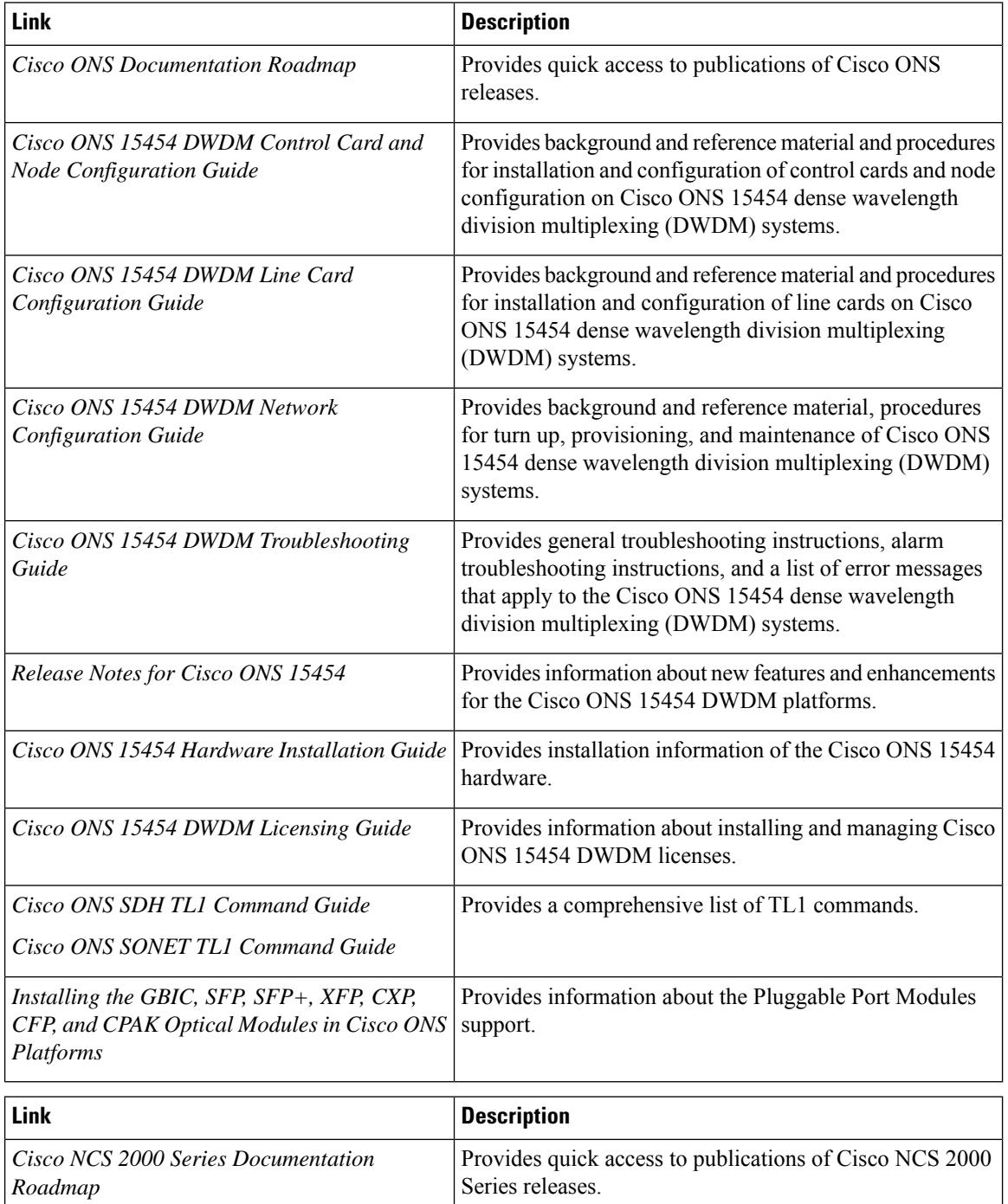

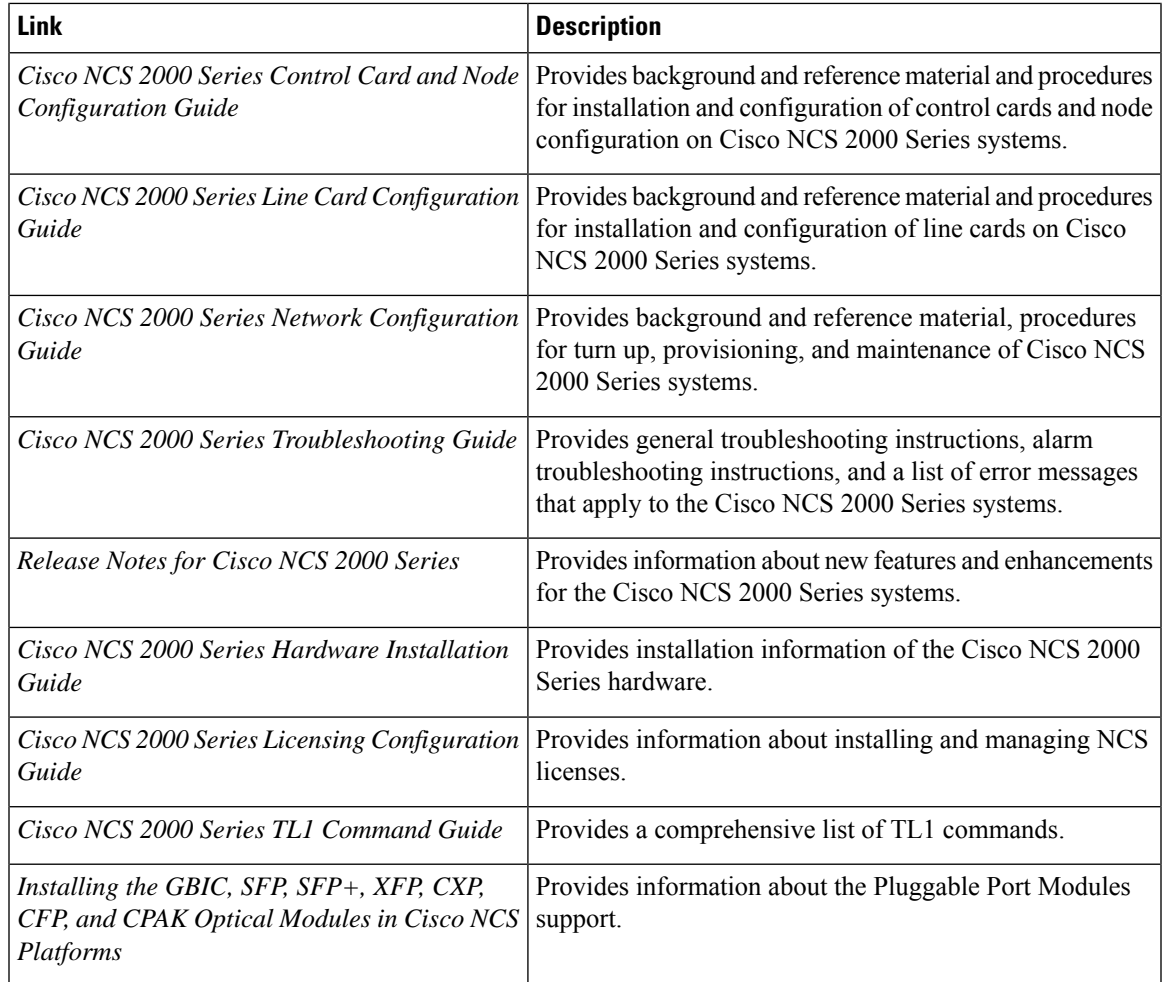

### **Technical Assistance**

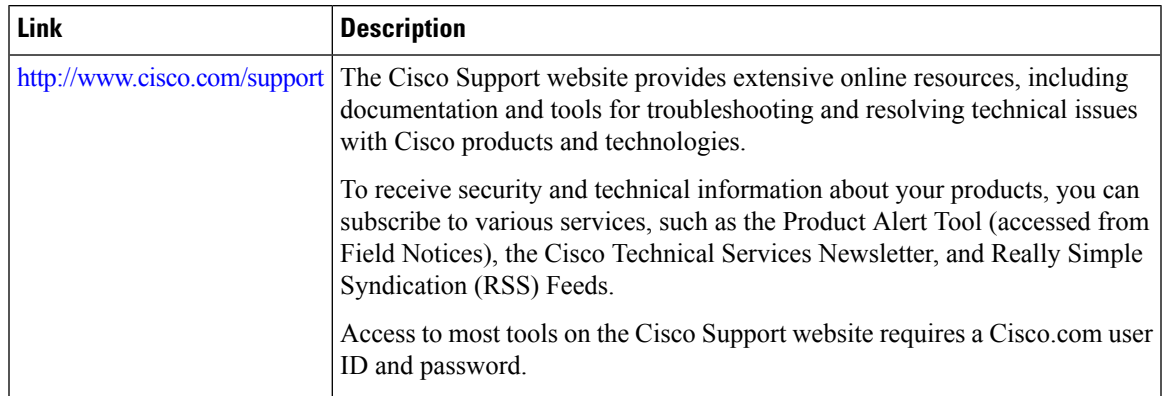

# <span id="page-42-0"></span>**Communications, Services, and Additional Information**

• To receive timely, relevant information from Cisco, sign up at Cisco Profile [Manager.](https://www.cisco.com/offer/subscribe)

- To get the business impact you're looking for with the technologies that matter, visit Cisco [Services.](https://www.cisco.com/go/services)
- To submit a service request, visit Cisco [Support](https://www.cisco.com/c/en/us/support/index.html).
- To discover and browse secure, validated enterprise-class apps, products, solutions and services, visit Cisco [Marketplace.](https://developer.cisco.com/site/marketplace/)
- To obtain general networking, training, and certification titles, visit [Cisco](http://www.ciscopress.com) Press.
- To find warranty information for a specific product or product family, access Cisco [Warranty](http://www.cisco-warrantyfinder.com) Finder.

#### **Cisco Bug Search Tool**

Cisco Bug [Search](https://www.cisco.com/c/en/us/support/web/tools/bst/bsthelp/index.html) Tool (BST) is a web-based tool that acts as a gateway to the Cisco bug tracking system that maintains a comprehensive list of defects and vulnerabilitiesin Cisco products and software. BST provides you with detailed defect information about your products and software.